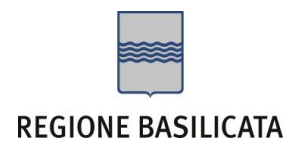

Per partecipare al bando è necessario disporre di firma digitale. Il link informativo per il rilascio della firma digitale è il seguente : <https://www.regione.basilicata.it/giunta/site/giunta/detail.jsp?fw=1&otype=1053&id=3063503>

### **Responsabile unico del procedimento**: Giuseppe TRIVIGNO – Tel. 0971 668061

Per le problematiche di natura tecnica riguardanti la compilazione delle istanze e l'inoltro il servizio di assistenza è attivo dal lunedì al venerdì (dalle ore 08:00 alle ore 14:00 e dalle ore 15:00 alle ore 18:00):

### **Email**:

[centralebandi@assistenza.regione.basilicata.it](mailto:centralebandi@assistenza.regione.basilicata.it)

Per problemi riguardanti l'accesso e ulteriori informazioni il servizio di assistenza è attivo dal lunedì al venerdì (dalle ore 08:00 alle ore 14:00 e dalle ore 15:00 alle ore 18:00):

### **Contatti**:

Numero Verde 800 292020 Da mobile 0971 471372

### **Email**:

[centroservizi@regione.basilicata.it](mailto:centroservizi@regione.basilicata.it)

Compilazione della "candidatura telematica"

**ATTENZIONE!!!** Per poter interagire correttamente con i contenuti del Portale, è necessario disabilitare preventivamente il blocco dei pop-up del proprio browser internet (l'attivazione del blocco dei pop-up, comporterà la impossibilità da parte del sistema di visualizzare le finestre per l'inserimento dei valori richiesti e/o per la visualizzazione di messaggi di errore).

Ad esempio in Internet Explorer 11:

- 1. Avvia Internet Explorer sulla barra delle applicazioni o sul desktop
- 2. Fai clic sul pulsante Strumenti  $\mathbb{Q}$  e clicca su Opzioni Internet
- 3. Nella scheda Privacy nella sezione Blocco popup deseleziona, se attiva, la casella di controllo Attiva Blocco popup e quindi tocca o fai clic su OK.

Per accedere a Centrale Bandi ed individuare il bando a cui si intende partecipare, bisogna collegarsi al seguente indirizzo web [http://www.regione.basilicata.it](http://www.regione.basilicata.it/) e cliccare sulla voce di menu a sinistra "**Avvisi e Bandi**".

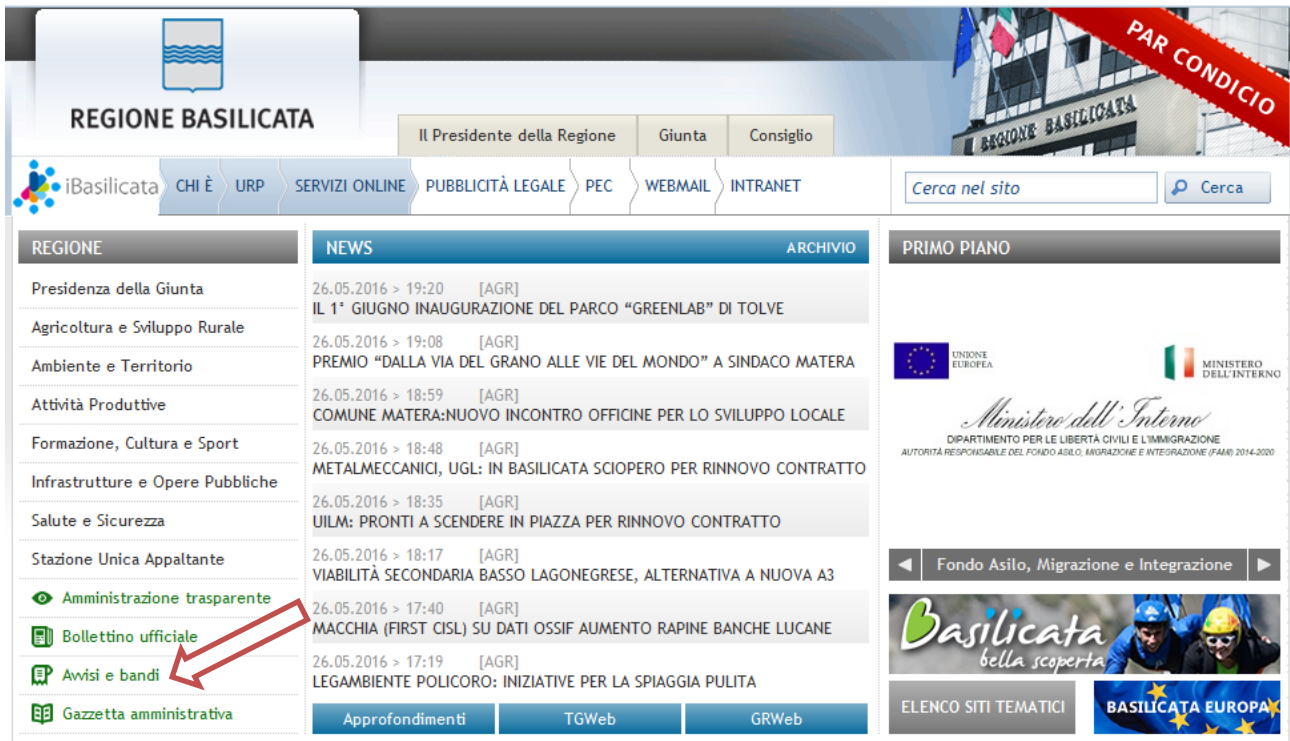

### Si accede così nel Portale di Centrale Bandi dove è possibile ricercare l'avviso di interesse

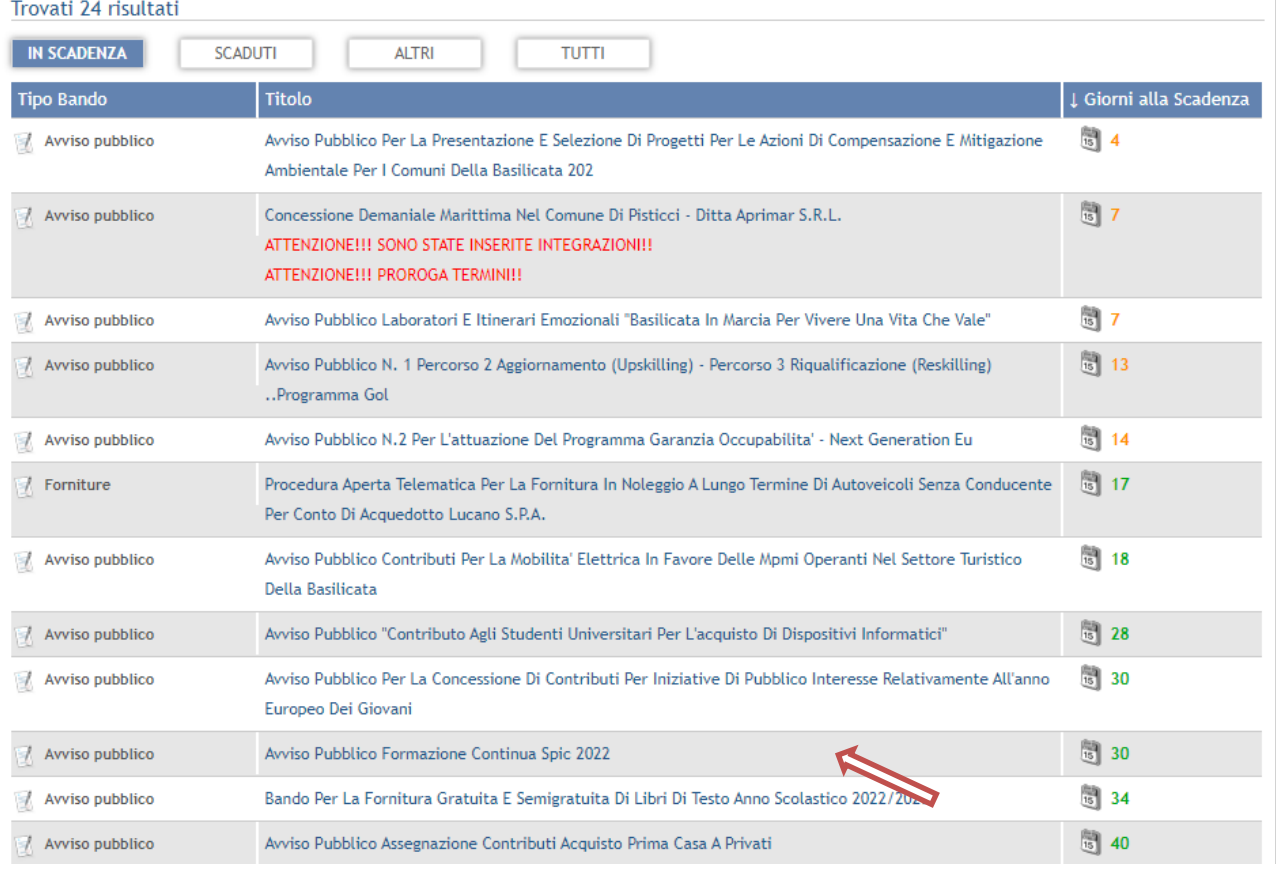

Cliccando sul bando specifico vengono visualizzate le informazioni di dettaglio.

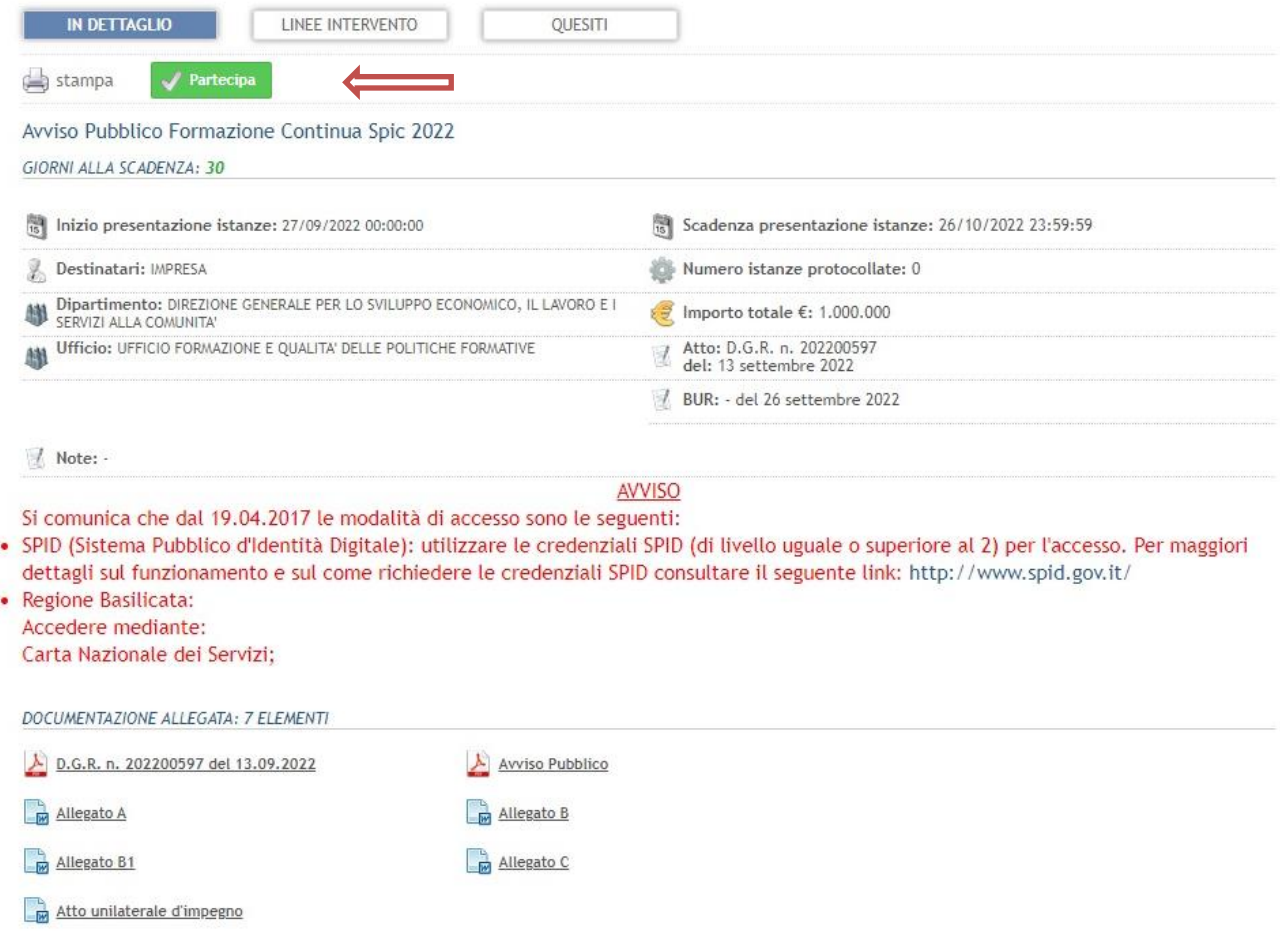

Per partecipare all'avviso è necessario cliccare sul tasto "PARTECIPA" e selezionare la modalità di autenticazione.

### **Autenticazione mediante SPID - L'account SPID deve essere di Livello 2 o superiore**

**Regione Basilicata** sp:d stema Pubblico di Identità Digita **Entra con SPID Regione Basilicata** Accedi al servizio con autenticazione SPID. Accedi al servizio con autenticazione Regione Basilicata. Potrai selezionare il provider da te scelto in fase di registrazione per accedere ai servizi. Ricorda che con SPID potrai accedere a tutti i servizi della PA nazionale.

Cliccare su **"Entra con SPID"** e selezionare il provider relativo al proprio account SPID.

Eseguita la fase di autenticazione, solo nel caso in cui le informazioni del profilo utente risultano essere carenti, verrà mostrata la seguente schermata. Tale schermata è dinamica, pertanto saranno visualizzati solo i campi relativi alle informazioni mancanti. Avvalorare obbligatoriamente tutti i campi presenti e cliccare su "Conferma Anagrafica" per proseguire.

**NOTA**: i dati da inserire devono essere quelli relativi all'utente che effettua l'accesso alla piattaforma.

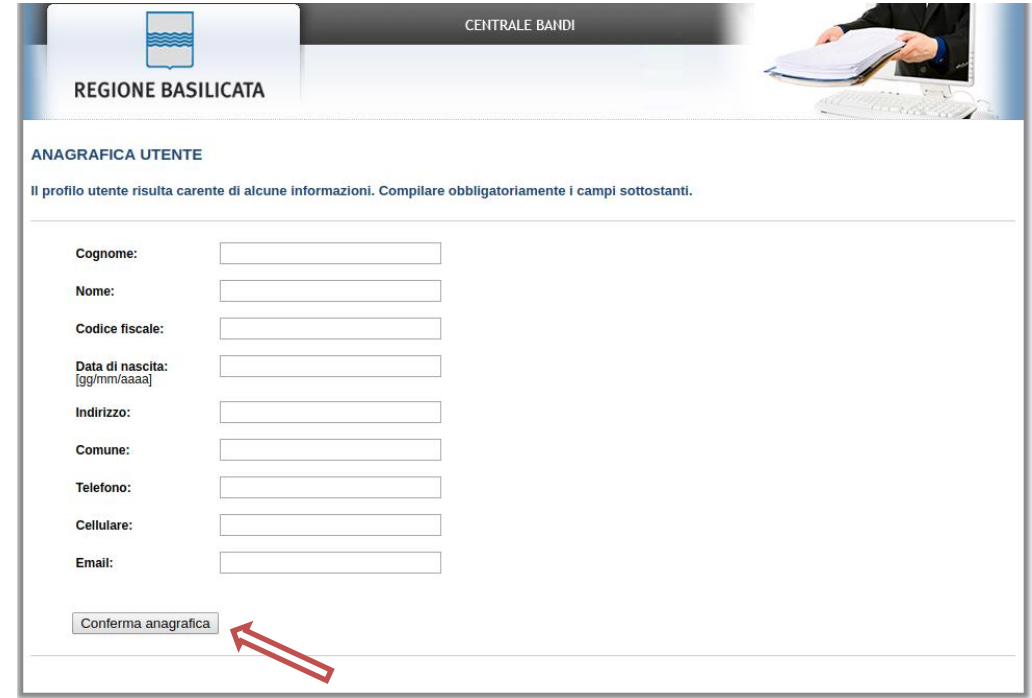

### **Accesso Impresa**

Selezionare il profilo "Impresa" e inserire il codice fiscale dell'impresa.

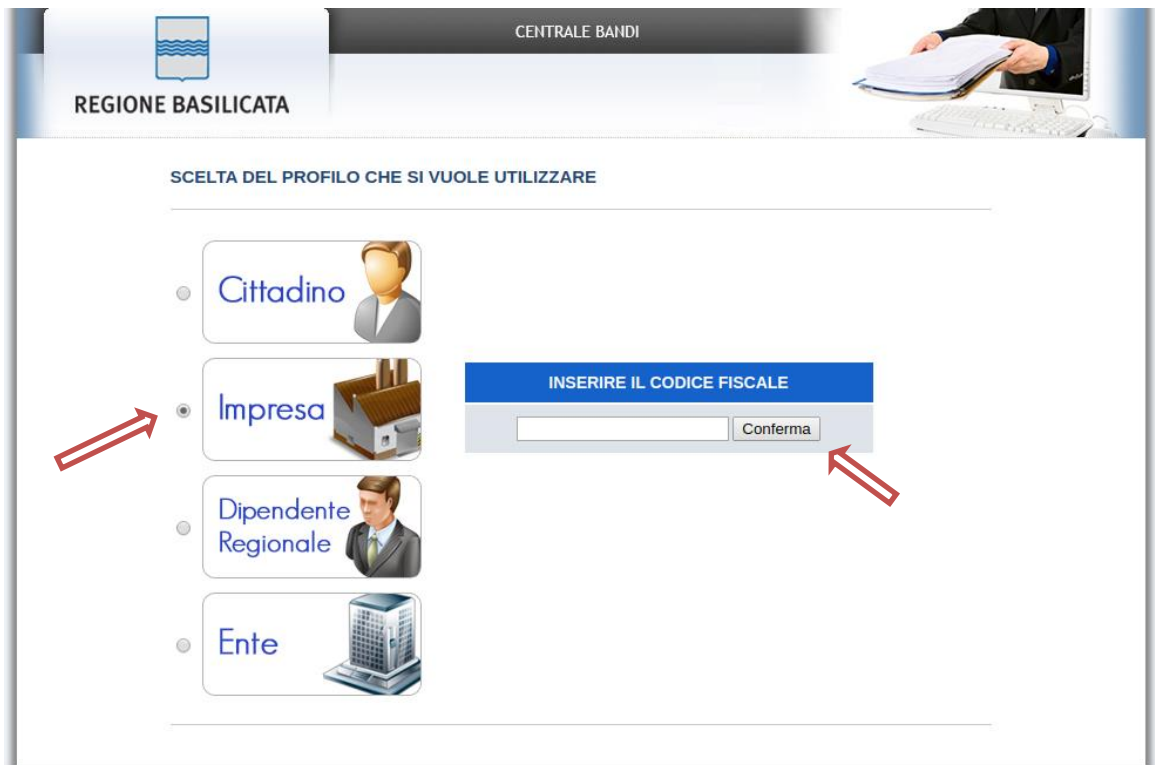

Nel caso in cui l'invocazione del servizio InfoCamere non ritorna nessuna impresa associata, procedere con il caricamento manuale dell'anagrafica impresa mediante la seguente schermata

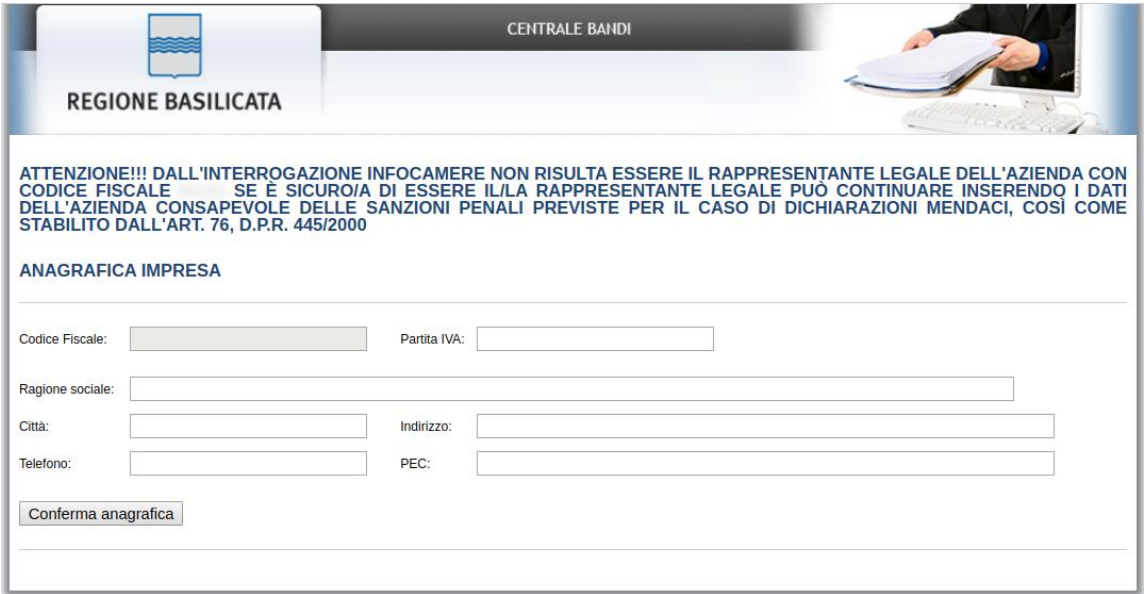

Cliccare su "Conferma anagrafica" e attendere la visualizzazione della pagina personale.

### **Autenticazione mediante credenziali rilasciate da Regione Basilicata**

Cliccare su **"Regione Basilicata"**

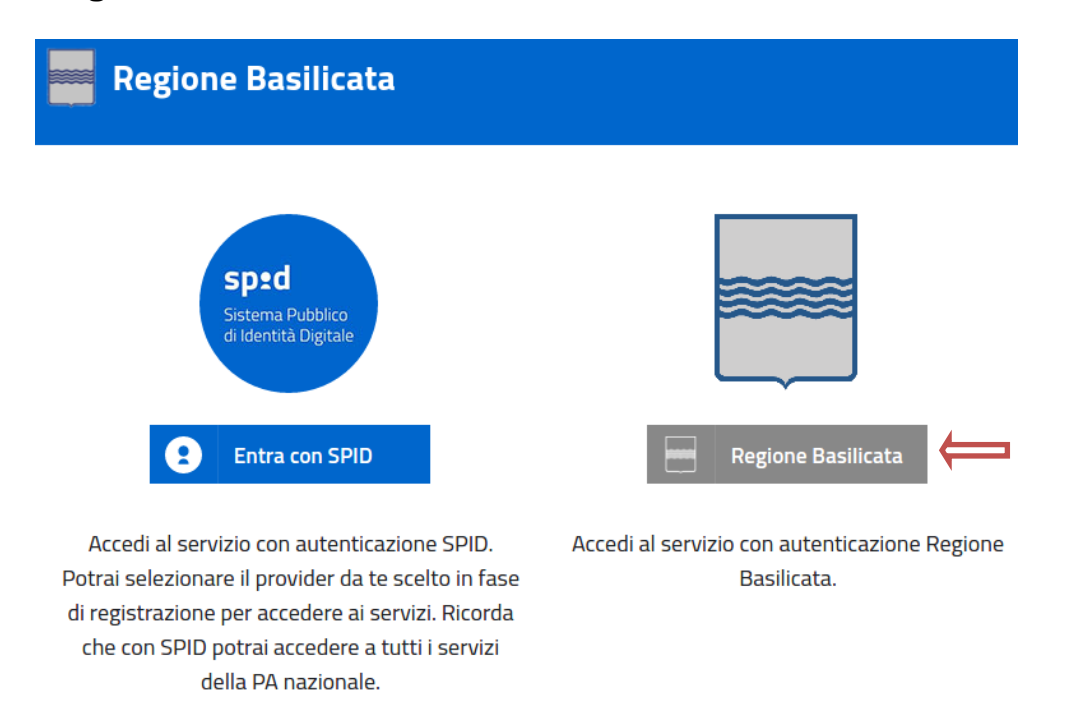

Mediante la seguente schermata, sarà possibile accedere con la Carta Nazionale dei Servizi (SmartCard/USBToken) cliccando sul bottone "Accedi" posto in alto. Alternativamente è possibile accedere mediante Username, Password e PIN (tale modalità è utilizzabile solo se si è già in possesso delle credenziali rilasciate da Regione Basilicata in quanto dal 19 Aprile 2017 non è più possibile effettuare nessuna registrazione).

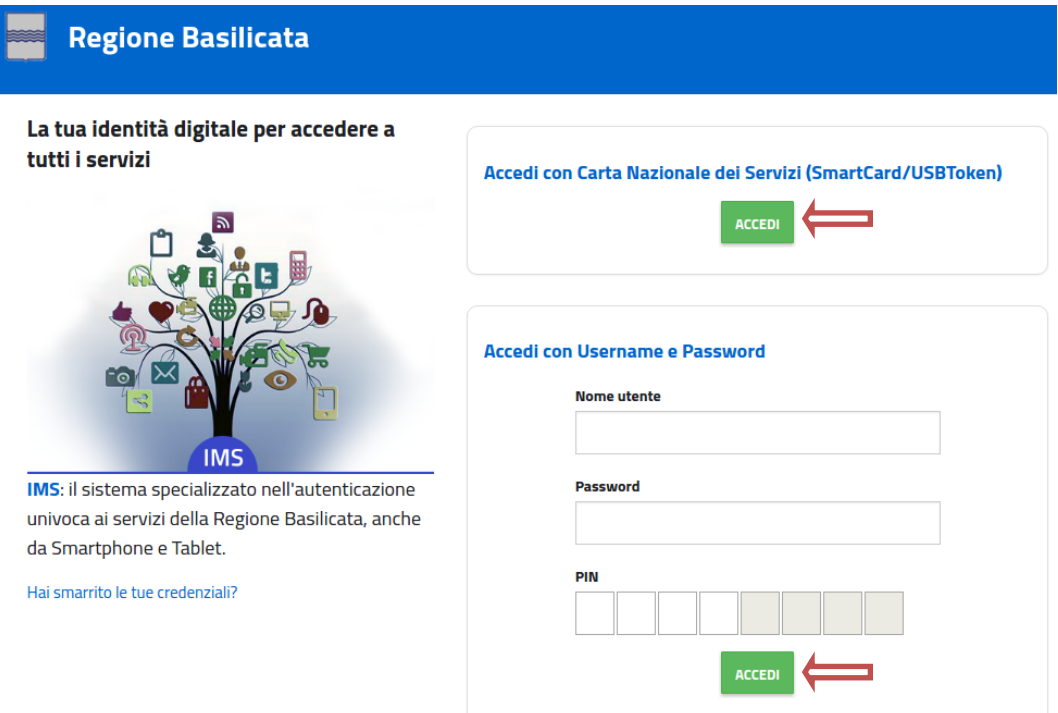

Se si è in possesso della CNS Aruba rilasciata da Regione Basilicata, in caso di problemi nell'accesso consultare [http://www.firmadigitale.regione.basilicata.it/infocard/pub/Guida](http://www.firmadigitale.regione.basilicata.it/infocard/pub/Guida-alla-CNS_6064)[alla-CNS\\_6064](http://www.firmadigitale.regione.basilicata.it/infocard/pub/Guida-alla-CNS_6064) .

Per assistenza 800.29.20.20 da mobile 0971 471372. Per altre tipologie di CNS far riferimento ai manuali e relativa assistenza dei fornitori.

Eseguita la fase di autenticazione, solo nel caso in cui le informazioni del profilo utente risultano essere carenti, verrà mostrata la seguente schermata. Tale schermata è dinamica, pertanto saranno visualizzati solo i campi relativi alle informazioni mancanti. Avvalorare obbligatoriamente tutti i campi presenti e cliccare su "Conferma Anagrafica" per proseguire.

**NOTA**: i dati da inserire devono essere quelli relativi all'utente che effettua l'accesso alla piattaforma.

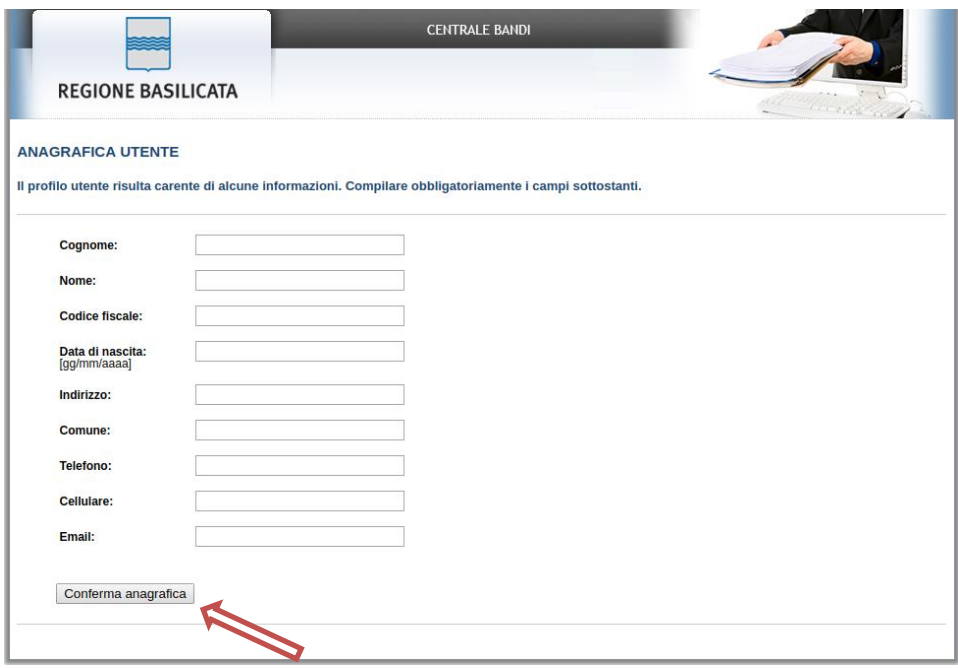

### **Accesso Impresa**

Selezionare il profilo "Impresa" e inserire il codice fiscale dell'impresa.

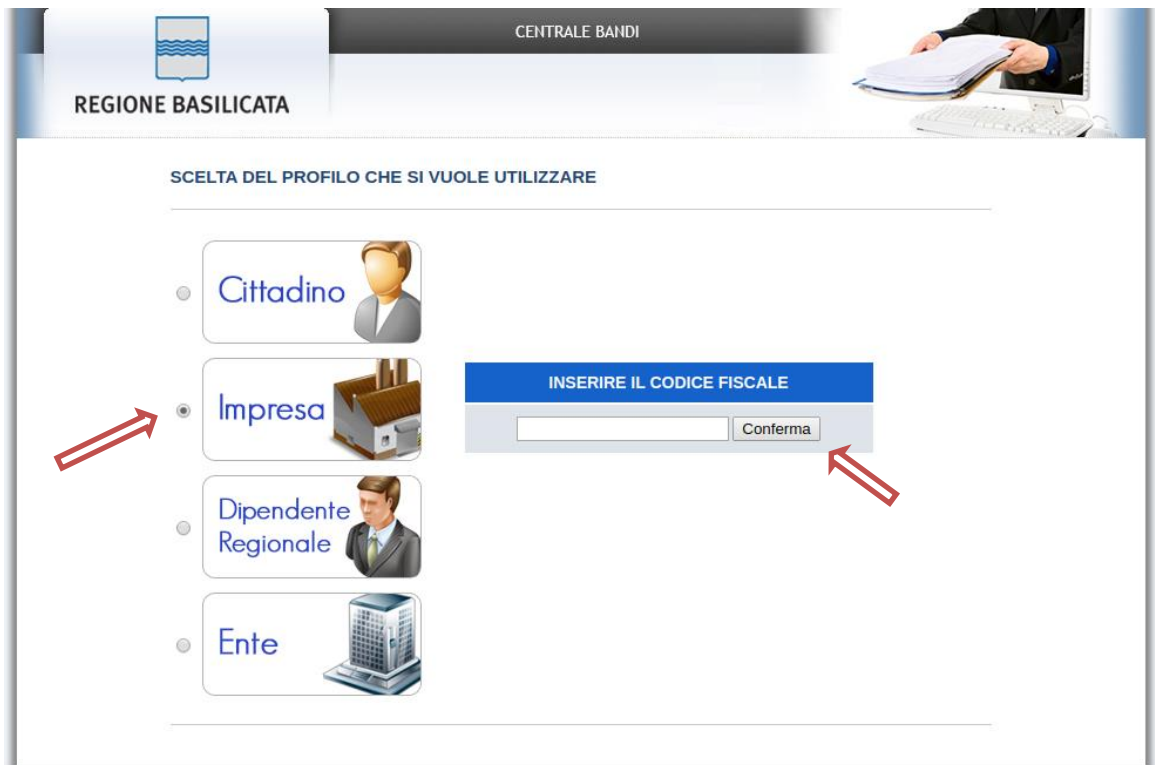

Nel caso in cui l'invocazione del servizio InfoCamere non ritorna nessuna impresa associata, procedere con il caricamento manuale dell'anagrafica impresa mediante la seguente schermata

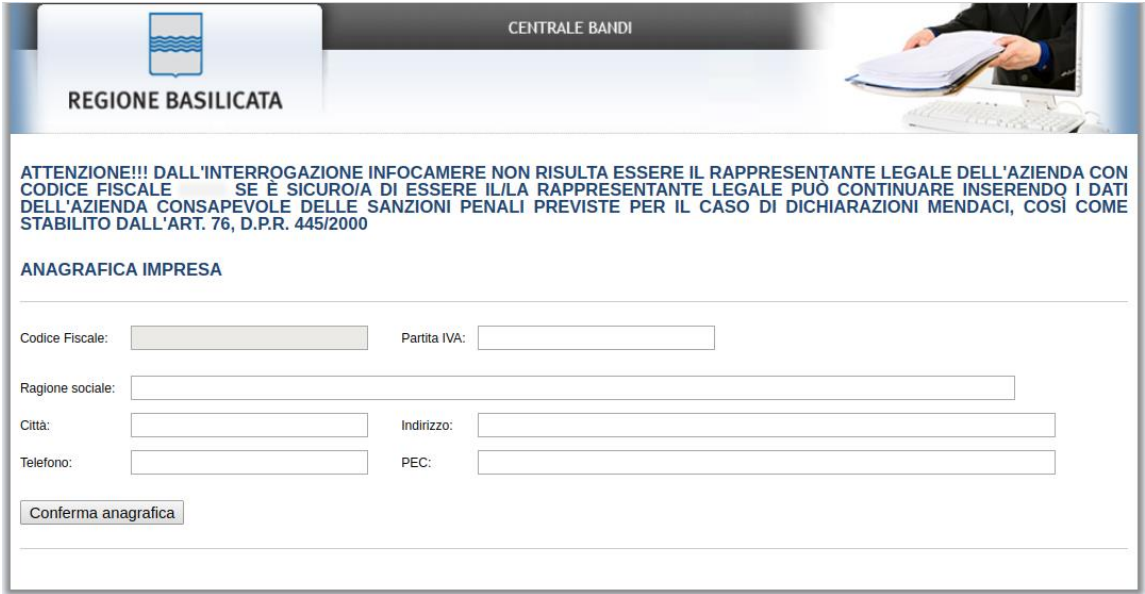

Cliccare su "Conferma anagrafica" e attendere la visualizzazione della pagina personale.

Terminata la fase di autenticazione, viene visualizzata la schermata della pagina personale e Cliccando su "**Visualizza Dettaglio Avviso Selezionato"**

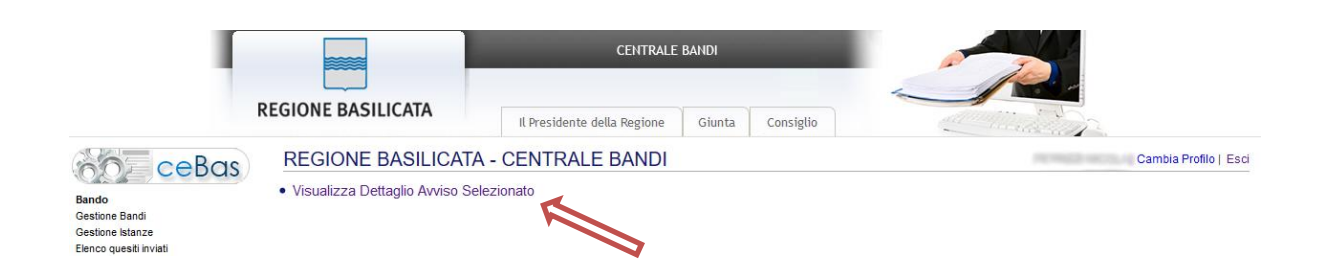

Alternativamente, cliccando su "Gestione Bandi" si accede all'elenco dei bandi :

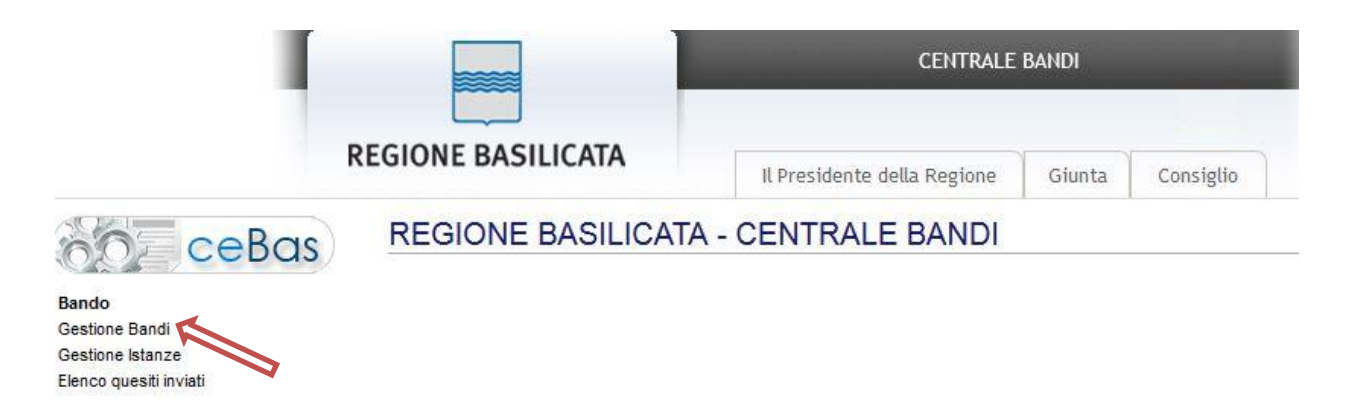

Cliccando sulla lente della colonna dettaglio si accede al dettaglio del bando dove c'è anche il bottone "PARTECIPA"

### **MENU' FUNZIONALE**

Nella parte superiore del modulo dell'istanza telematica, evidenziate da sottolineatura, sono accessibili le voci del menù: **Salva, Stampa, Help, Invio Istanza, Protocolla Istanza Firmata**.

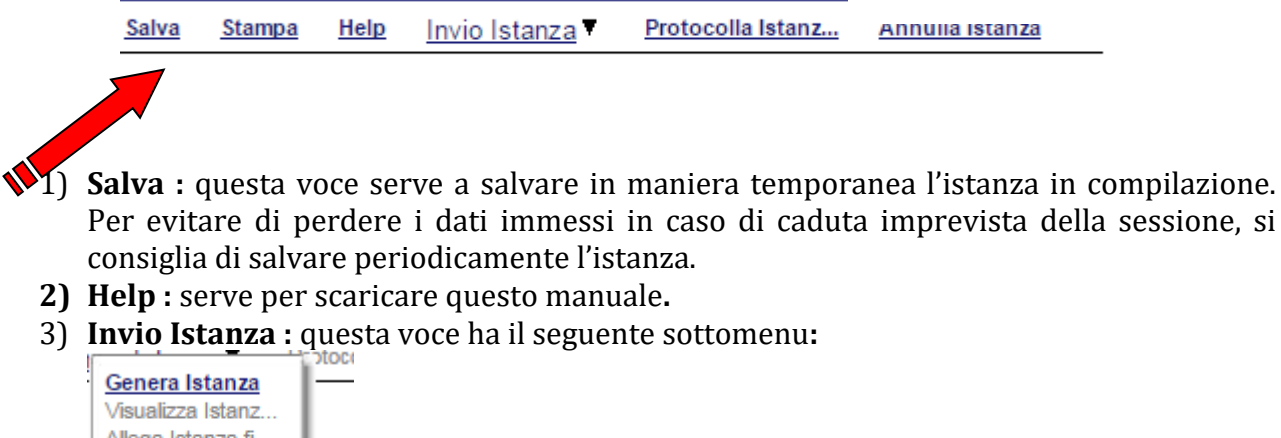

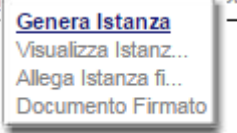

4) **Genera Istanza**: questa voce serve per salvare in maniera definitiva l'istanza, qualora tutte le verifiche effettuate dal sistema siano risultate positive. All'atto del salvataggio l'istanza risulterà non più modificabile.

Il sistema visualizzerà l'istanza in formato pdf (vedi la nota seguente) , e tramite i comandi File->Stampa e File->Salva di Acrobat Reader si può sia stampare che salvare sul proprio personal computer l'istanza telematica da firmare digitalmente con firma in corso di validità

- 5) **Visualizza Istanza da firmare digitalmente**: questa voce serve per visualizzare e salvare sul proprio personal computer l'istanza telematica da firmare digitalmente con una firma in corso di validità del rappresentante legale.
- 6) **Allega Istanza Firmata** : questa voce serve per allegare l'istanza firmata digitalmente con firma in corso di validità.

7) **Protocolla Istanza Firmata** : questa voce serve per inviare al protocollo della Regione Basilicata l'istanza firmata digitalmente, con questa funzione si chiude la procedura di presentazione della domanda.

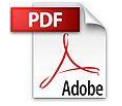

**Attenzione!!!!** Ai fini della visualizzazione, della stampa e del salvataggio dell'istanza telematica è necessario aver installato sul proprio personal computer il software **Adobe Acrobat Reader®**

Prima di procedere alla compilazione dell'istanza occorre accertarsi di aver installato tale software. In caso contrario è possibile scaricarlo gratuitamente dal seguente indirizzo: <http://get.adobe.com/it/reader/> e installarlo sul computer.

### **GENERA ISTANZA**

Terminata la compilazione dell'istanza telematica si può procedere all'inoltro della stessa cliccando sulla voce di menu **Invio Istanza > Genera Istanza.**

All'atto dell'invio dell'istanza il sistema telematico effettua una verifica sulla compilazione ed in assenza della selezione di una voce obbligatoria non permetterà l'invio dell'istanza.

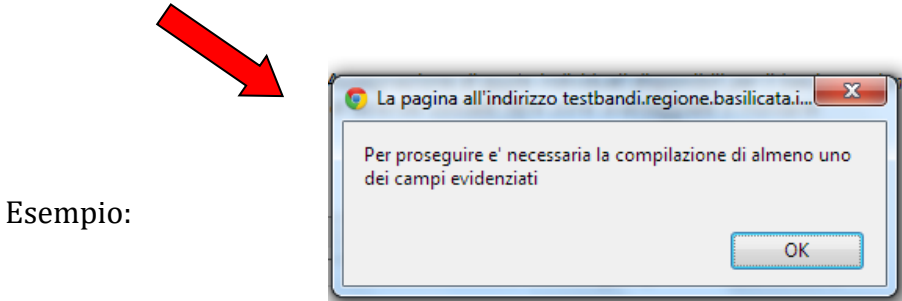

Al termine della procedura di inoltro, dopo aver cliccato su verrà assegnato un numero di pratica all'istanza, che vale quale codice identificativo univoco dell'istanza stessa.

### **ANNULLAMENTO ISTANZA**

**Attenzione!!!** Una volta inviata la domanda non è più modificabile.

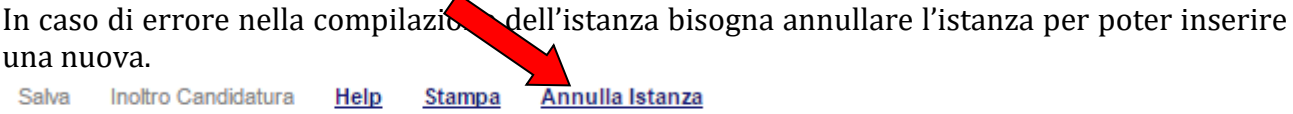

Cliccando su "Annulla Istanza"

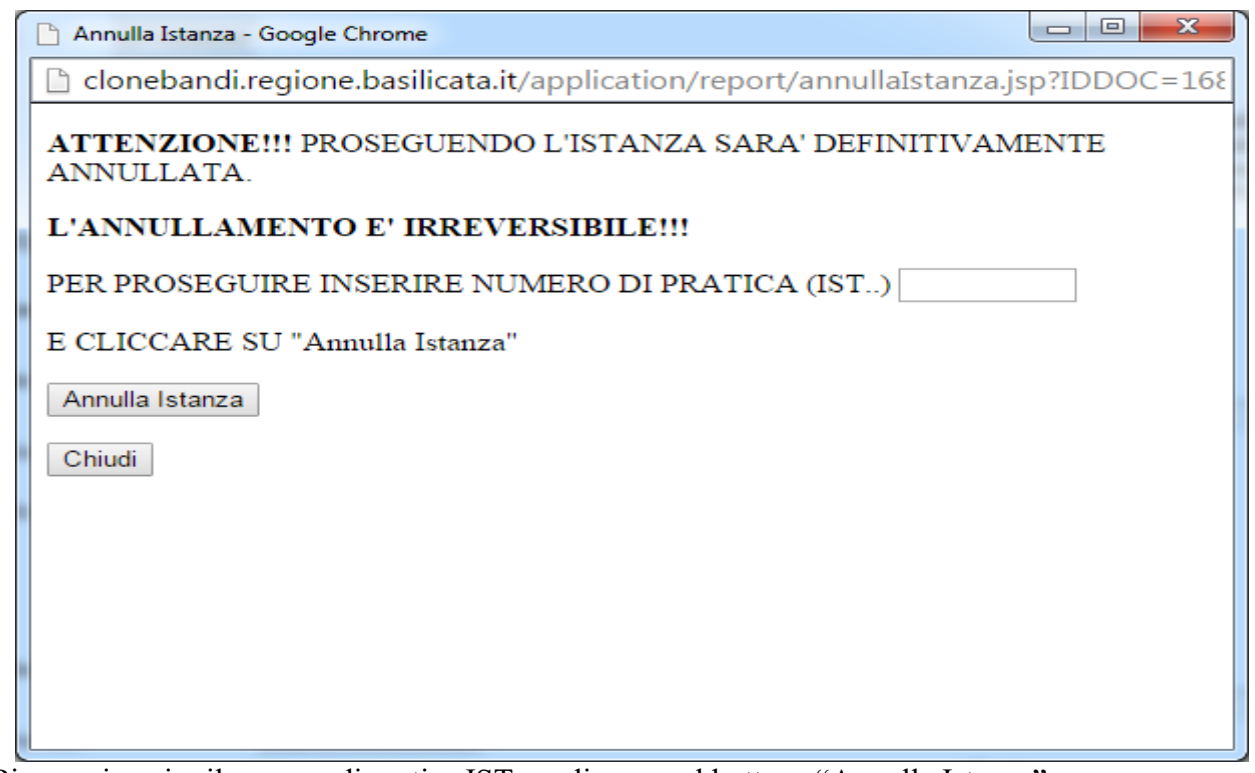

Bisogna inserire il numero di pratica IST.. e cliccare sul bottone "Annulla Istanza".

Il risultato è visualizzabile nella colonna "Stato"

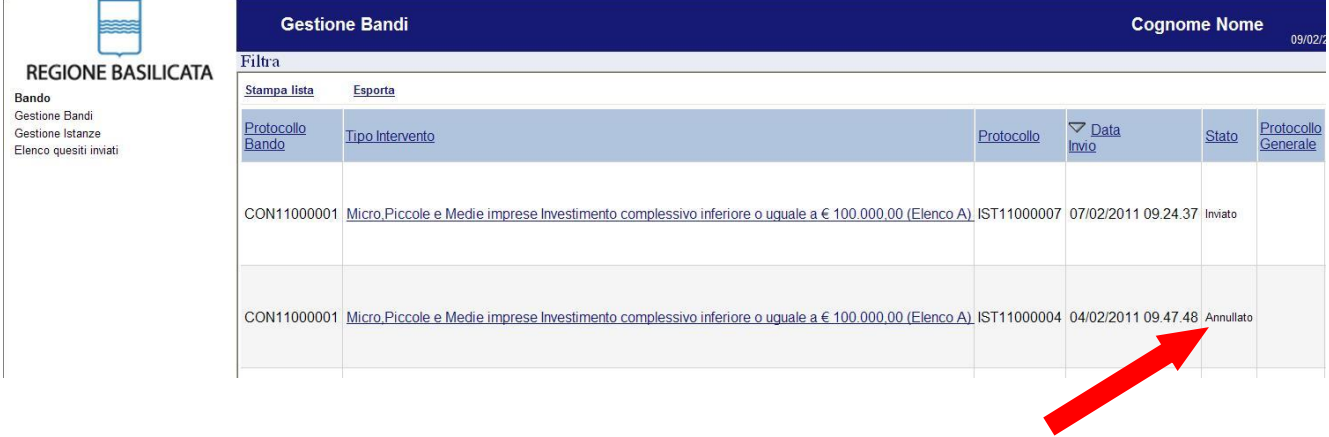

### **COMPILAZIONE DOMANDA**

Alcuni campi dell'istanza saranno già pre-compilati dal sistema con i dati inseriti all'atto della registrazione del candidato, (**N.B. i valori sono comunque modificabili da parte dell'utente**), i campi non compilati sono tutti obbligatori e devono essere compilati a cura dell'utente.

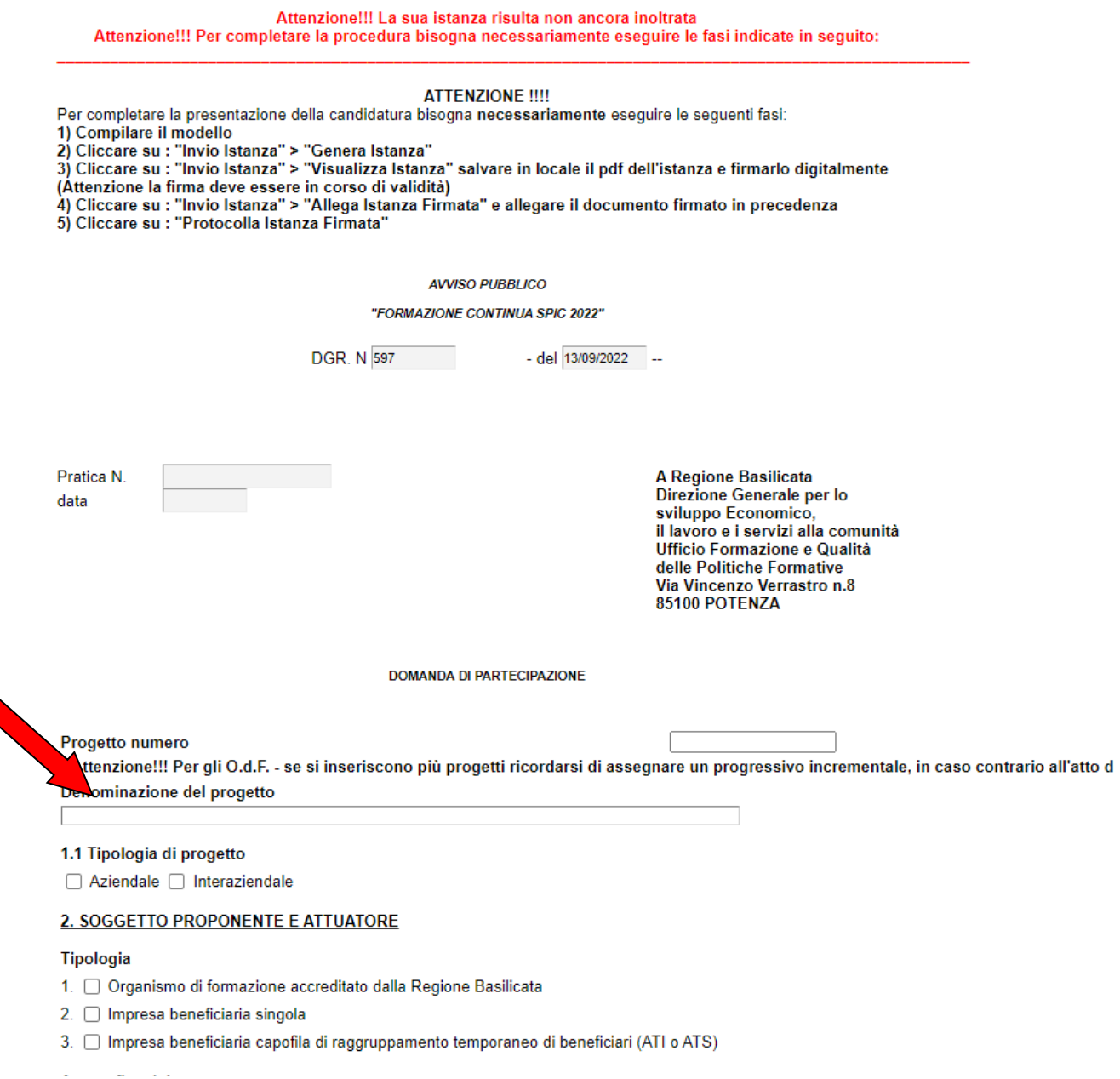

Attenzione!!! se si inseriscono più progetti ricordarsi di assegnare un progressivo incrementale, in caso contrario all'atto dell'invio verrà annullata l'istanza precedente.

### 2. SOGGETTO PROPONENTE E ATTUATORE

### Tipologia

- 1. Organismo di formazione accreditato dalla Regione Basilicata
- 2. Impresa beneficiaria singola
- 3. Impresa beneficiaria capofila di raggruppamento temporaneo di beneficiari (ATI o ATS)

**Attenzione!!!** Selezionare la corretta tipologia di proponente e attuatore

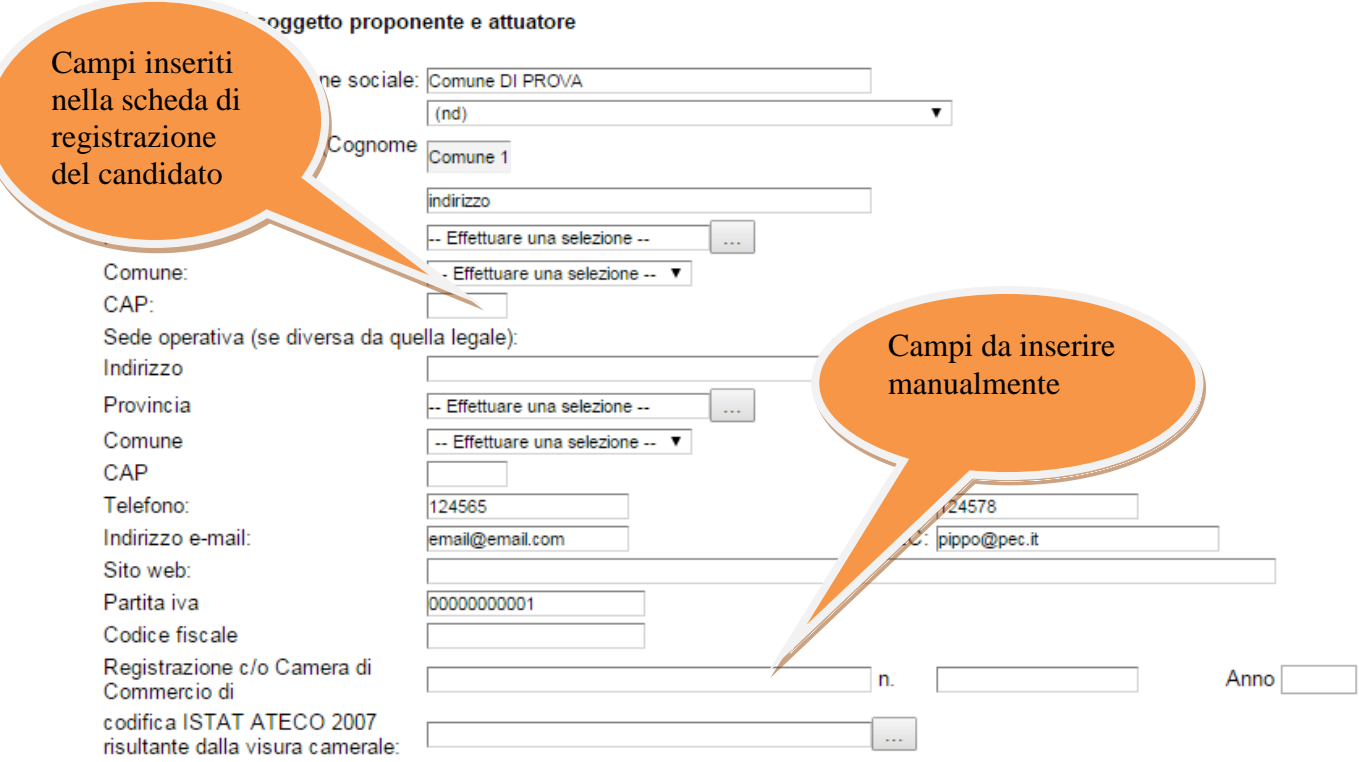

**Attenzione!!!** Le date possono essere inserite direttamente o cliccando sul

pulsante a fianco contrassegnato dal simbolo ...

Qualora si proceda all'inserimento manuale i separatori ammessi sono **/** e **– (es. 22/12/65 data ammessa,22/12/1965 data ammessa, 22.12.1965 data non ammessa)**

**Attenzione!!!** L'inserimento è guidato attraverso scelte obbligatorie.

I campi <sup>- Effettuare una selezione - sono delle selezioni a tendina, attenzione</sup> selezionare sempre prima la provincia, perché i comuni sono condizionati dalla selezione effettuata sulla provincia, la provincia della sede operativa è bloccata sulle province della regione Basilicata.

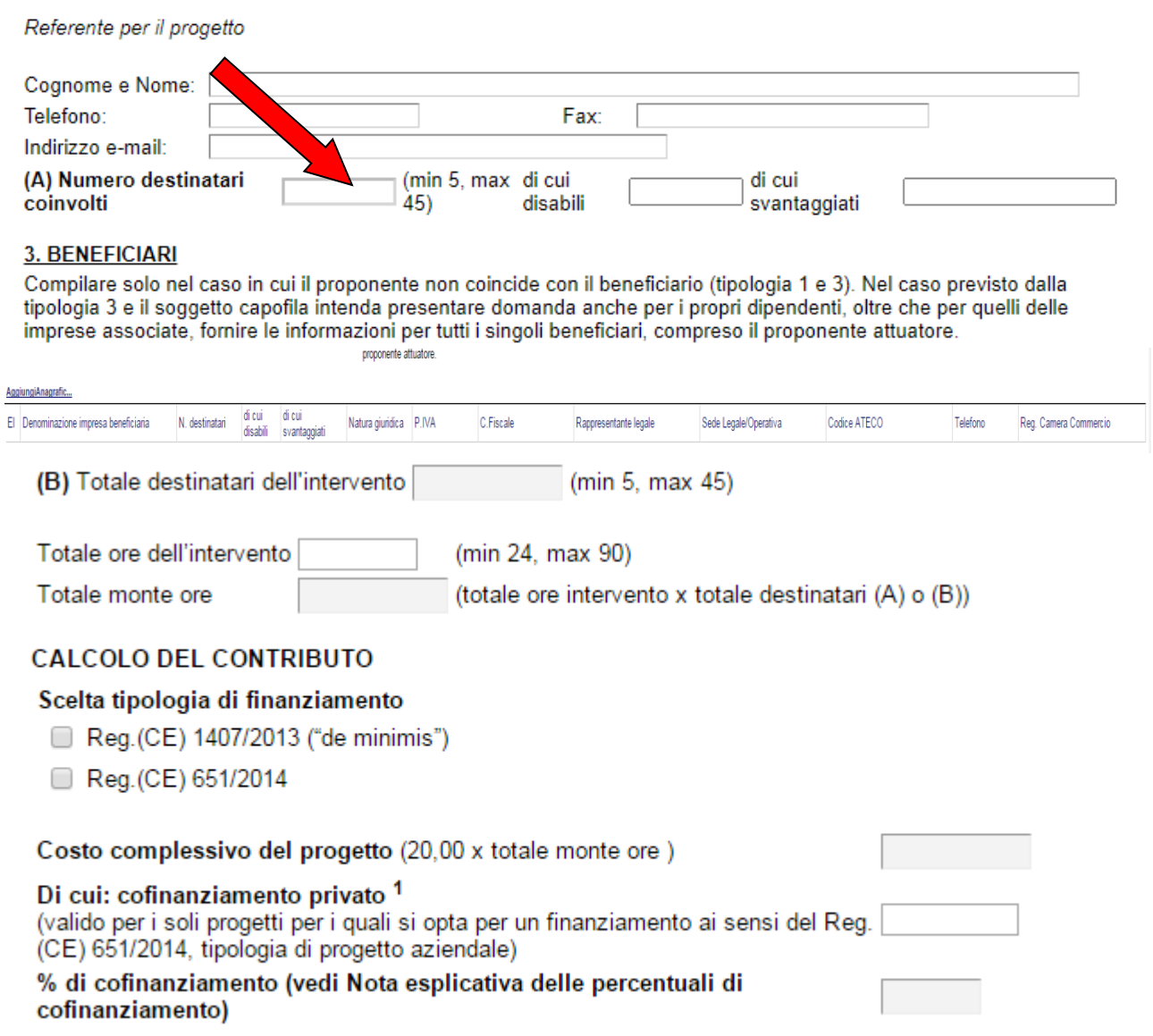

Come indicato se si è scelto la tipologia 2 il numero destinatari coinvolti e di cui disabili e di cui svantaggiati si inseriscono al punto (A) in caso contrario è calcolato in automatico sommando i N. destinatari per ogni anagrafica aggiunta, e bisogna indicare di cui disabili e di cui svantaggiati.

Per ogni beneficiario bisogna cliccare su **Aggiungi Anagrafica** si aprirà una riga in cui è possibile inserire i dati del singolo beneficiario. In caso di errore nella prima colonna compare un cestino, per annullare, basta cliccare sul cestino.

Se si seleziona Reg.(CE) 651/2014 per la tipologia di finanziamento:

se si è scelto la tipologia 2 o 5 bisogna indicare Di cui: cofinanziamento privato e la % è calcolata in automatico; in caso contrario bisogna cliccare su **Salva** per non perdere i dati inseriti e poi su **Genera Tabella Re...** per generare la tabella per inserire il Contributo Pubblico Richiesto e il Cofinanziamento Privato per ogni impresa.

Nel caso in cui si è generato erroneamente la tabella biosogna cliccare su **Elimina Tabella R...**

#### Salva Genera Tabella Re... Elimina Tabella R...

Progetti per i quali si opta per un finanziamento ai sensi del Reg.(CE) 651/2014, tipologia di progetto Interaziendale (completare la tabella seguente)

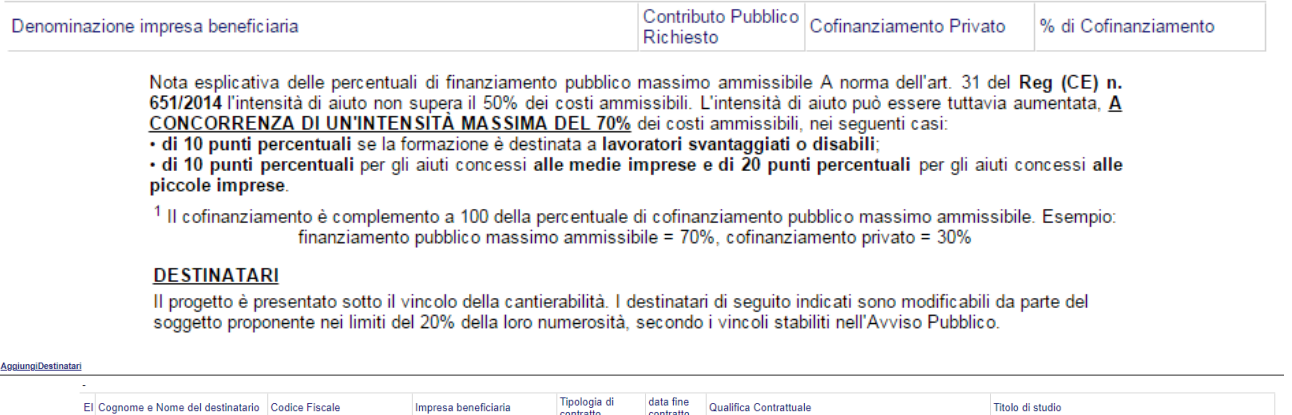

Per ogni destinatario bisogna cliccare su **Aggiungi Destinatari** si aprirà una riga in cui è possibile inserire i dati del singolo destinatario. In caso di errore nella prima colonna compare un cestino, per annullare, basta cliccare sul cestino.

#### Le attività formative vengono attuate:

- $\Box$ direttamente dall'impresa
- delegando una o più attività ad un Organismo di Formazione accreditato ∩

(compilare il quadro successivo solo nel caso in cui il proponente-attuatore è una impresa, raggruppamento o associazione di imprese ed intende avvalersi, per la realizzazione delle attività formative di un soggetto terzo, nel rispetto dei limiti stabiliti dall'Avviso pubblico)

#### Anagrafica del soggetto delegato

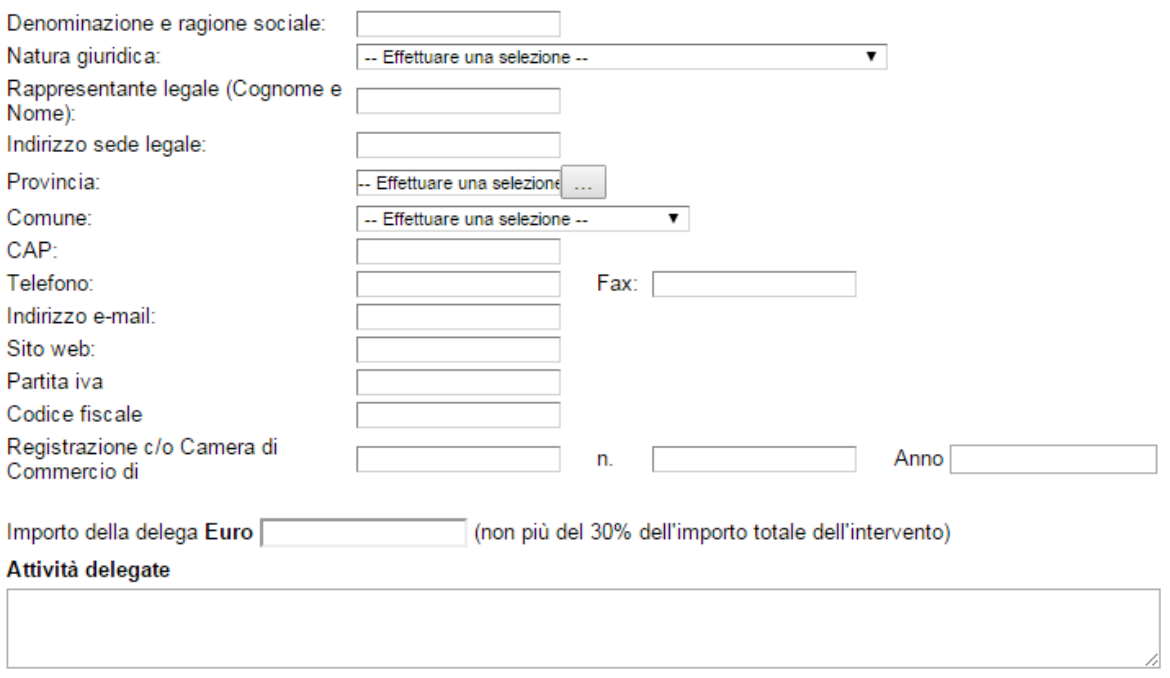

### Le attività formative possono essere svolte direttamente dall'impresa o delegando un organismo di formazione, nel secondo caso indicare i dati dell'organismo di formazione

7. QUADRO A - BISOGNI E OBIETTIVI DELL'INTERVENTO FORMATIVO

Compilare con riferimento all'intero progetto

7.A.1 Qual'è l'incidenza delle innovazioni tecnologiche di prodotto/di processo/di servizi offerti introdotte in azienda rispetto alla necessità di qualificazione/riqualificazione di cui hanno bisogno i lavoratori e l'impatto atteso sulla riorganizzazione/innovazione.

(Numero di battute comprensivo di spazi Max 3000)

7.A.2 Quali sono le relazioni fra innovazioni tecnologiche di prodotto/di processo/di servizi offerti introdotte in azienda e la formazione dei lavoratori rispetto ai contenuti di conoscenza e capacità/abilità già dagli stessi possedute e allo stato dell'arte nell'ambito di riferimento?

(Numero di battute comprensivo di spazi Max 3000)

7.A.3 Quali sono gli obiettivi del progetto formativo? Apprendimento delle seguenti conoscenze

(Numero di battute comprensivo di spazi Max 3000)

Apprendimento delle seguenti capacità/abilità (Numero di battute comprensivo di spazi Max 3000)

7.A.4 Quali sono le aree aziendali interessate dall'intervento formativo?

7.A.5 Quali sono i ruoli professionali interessati dall'intervento formativo?

Al quadro A indicare i bisogni e obbiettivi dell'intervento formativo

### 8. QUADRO B - PRIORITÀ DELL'INTERVENTO FORMATIVO

#### Quali fra le sequenti condizioni interessano il progetto?

(barrare la/e voce/i di interesse, e motivare la scelta, fornendo informazioni oggettive ed allegando la relativa documentazione)

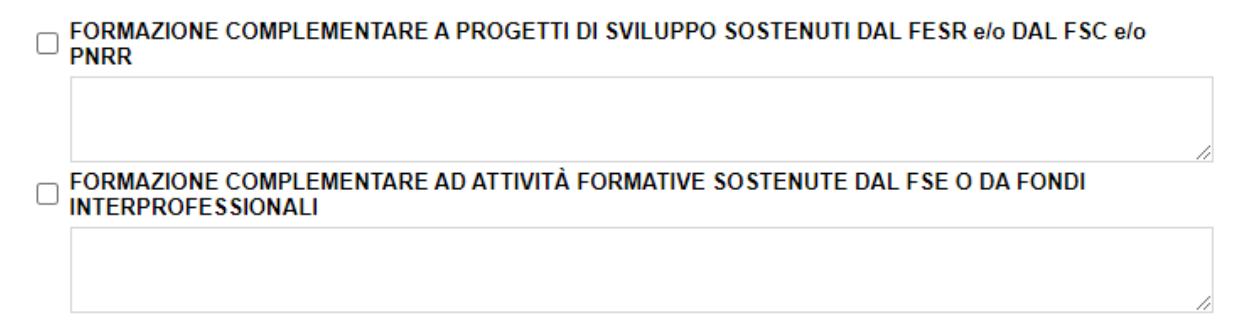

# Al quadro B indicare le priorità dell'intervento formativo

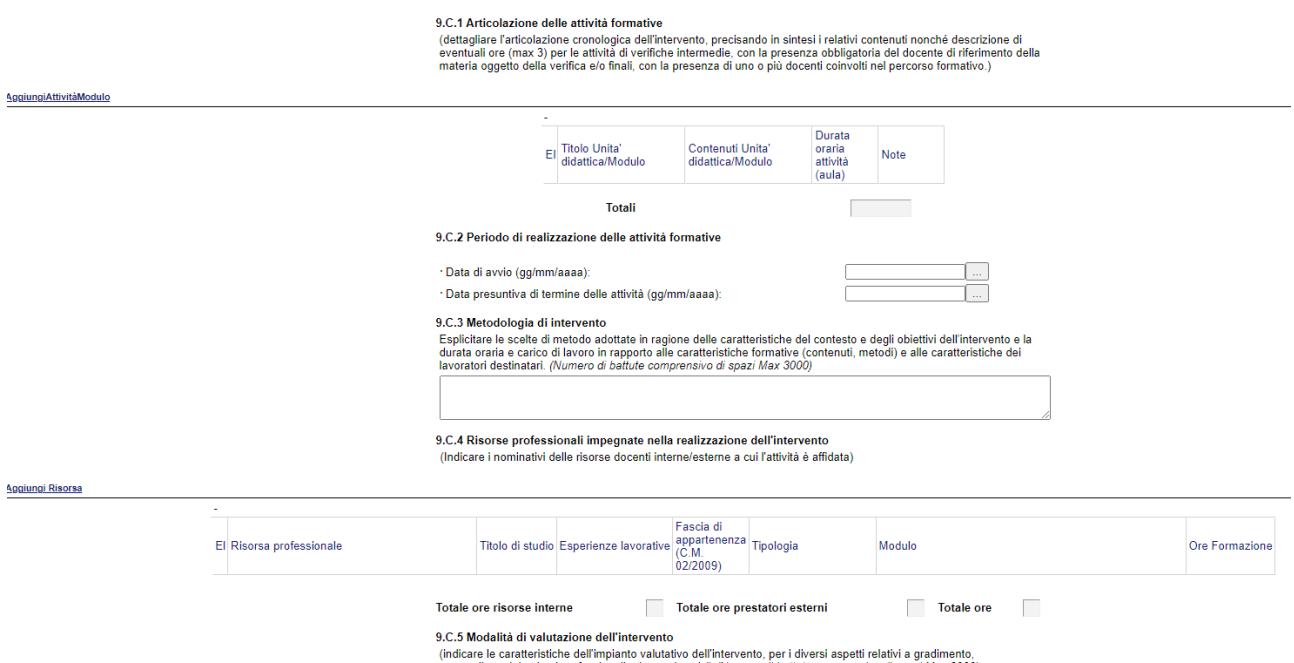

Al quadro C l'articolazione delle attività formative, per ogni attività indicare titolo, contenuti e durata oraria

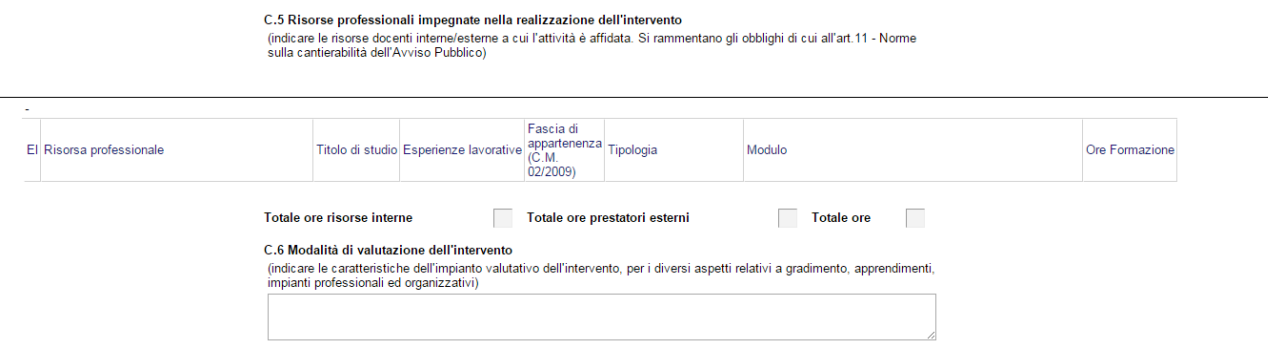

indicare i nominativi delle risorse docenti interne/esterne a cui l'attività è affidata. Si rammentano Norme sulla cantierabilità dell'Avviso Pubblico specificando la fascia di appartenenza e la tipologia e le ore di formazione e il modulo.

**Istruzioni per candidarsi on-line Pagina 19 Pagina 19 Pagina 19 Pagina 19** 

### Allegare

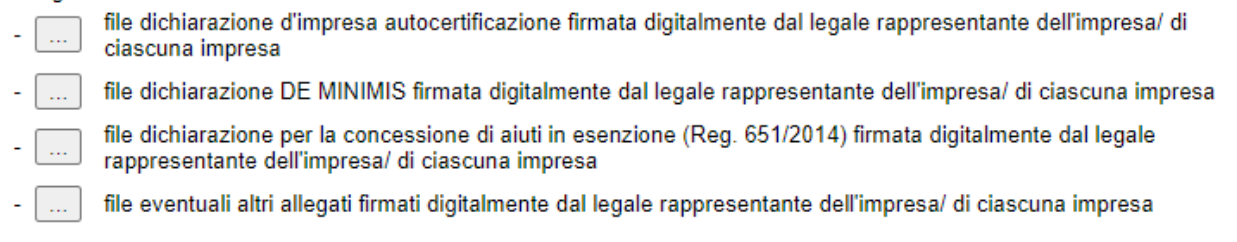

Per poter inserire gli allegati firmati digitalmente cliccare sull'oggetto evidenziato si aprirà la seguente finestra

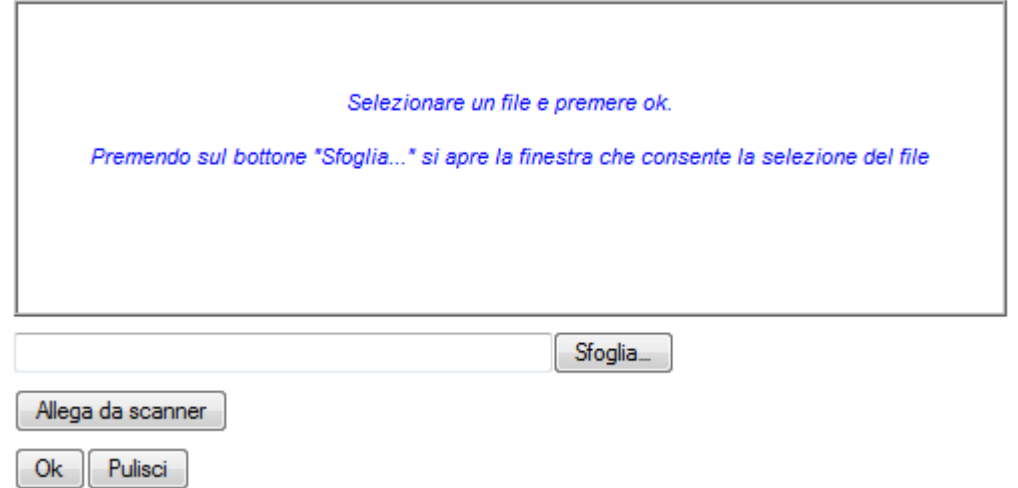

Cliccando su sfoglia si può selezionare il file, sul vostro computer e infine cliccando su ok il nome del file verrà riportato all'interno del documento, per sicurezza cliccando sul nome evidenziato si potrà vedere la vostra dichiarazione allegata.

### **COME FIRMARE DIGITALMENTE L' ISTANZA (FILE PDF)**

1. Inserire il token (Chiavetta usb) nella porta usb del computer

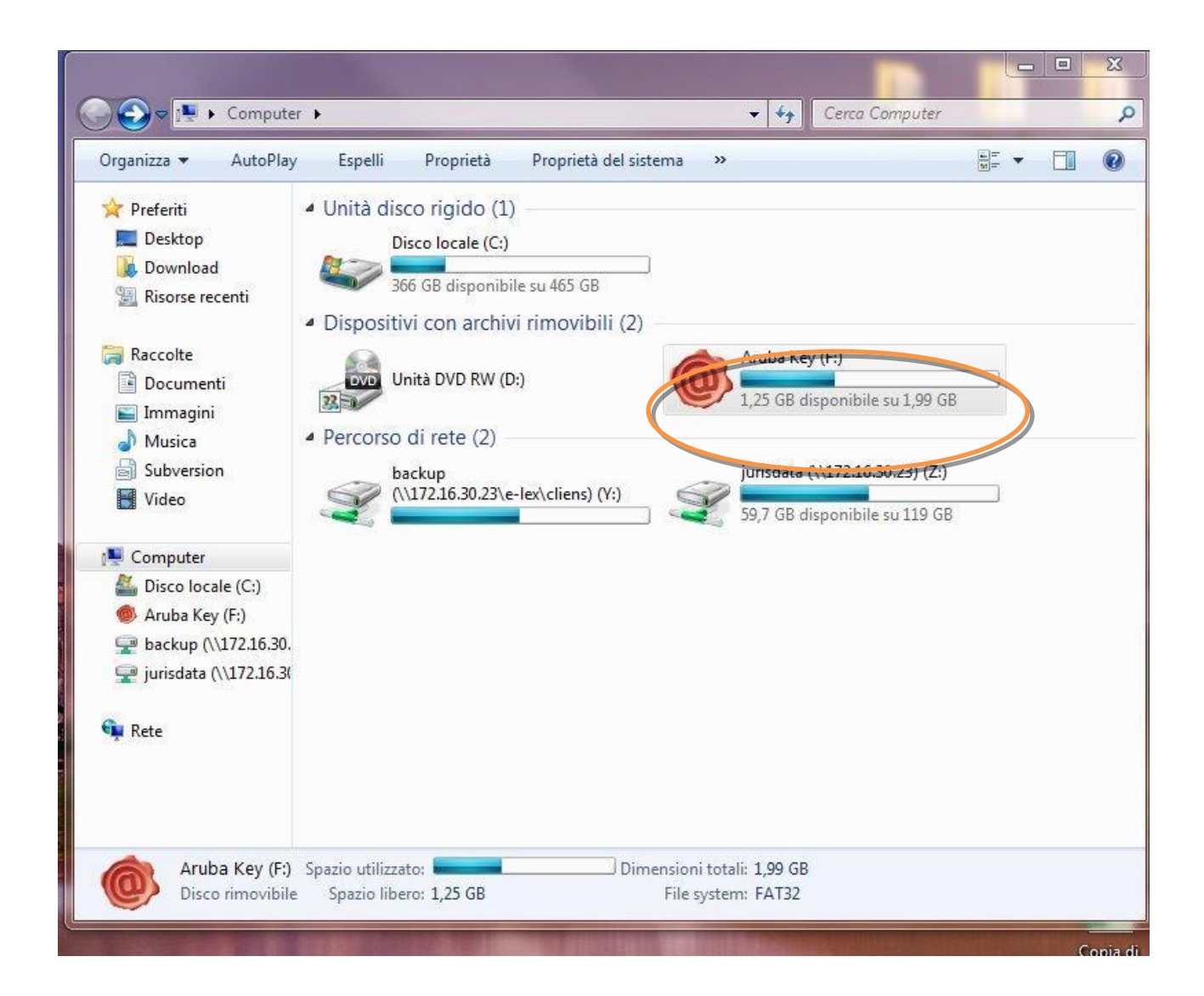

2. Cliccare (due volte) su "Aruba Key".

| 同 Apri<br>Organizza v  | Nuova cartella<br>Masterizza<br>× |                  |                    | <b>距 ▼</b> |
|------------------------|-----------------------------------|------------------|--------------------|------------|
| Preferiti              | Nome                              | Ultima modifica  | Tipo               | Dimensione |
| Desktop                | 7-ZipPortable                     | 31/05/2013 18:43 | Cartella di file   |            |
| Download               | AbiWordPortable                   | 31/05/2013 18:43 | Cartella di file   |            |
| Risorse recenti        | ArubaKey.app                      | 31/05/2013 18:43 | Cartella di file   |            |
|                        | ArubaKeyLinux                     | 31/05/2013 18:43 | Cartella di file   |            |
| Raccolte               | BackupSupport                     | 31/05/2013 18:43 | Cartella di file   |            |
| Documenti              | Documenti                         | 31/05/2013 18:43 | Cartella di file   |            |
| Immagini               | FileZillaPortable                 | 31/05/2013 18:43 | Cartella di file   |            |
| Musica                 | FirefoxPortable                   | 31/05/2013 18:43 | Cartella di file   |            |
| Subversion             | Launcher                          | 31/05/2013 18:43 | Cartella di file   |            |
| Video                  | Main                              | 31/05/2013 18:43 | Cartella di file   |            |
|                        | ThunderbirdPortable               | 31/05/2013 18:44 | Cartella di file   |            |
| Computer               | utility                           | 31/05/2013 18:44 | Cartella di file   |            |
| Disco locale (C:)      | hidden                            | 14/01/2013 16:40 | File HIDDEN        | 1 KB       |
| Aruba Key (F:)         | Ŷ.<br>autorun                     | 13/02/2013 17:02 | Applicazione       | 208 KB     |
| backup (\\172.16.30.   | autorun                           | 13/02/2013 17:02 | Informazioni di in | $1$ KB     |
| jurisdata (\\172.16.3) | classe.dat                        | 10/01/2014 08:49 | File DAT           | 0 KB       |
|                        | icon                              | 13/02/2013 17:02 | Icona              | 23 KB      |
| <b>EN</b> Rete         |                                   |                  |                    |            |
|                        |                                   |                  |                    |            |
|                        |                                   |                  |                    |            |

3. Cliccare (due volte) su "autorun"

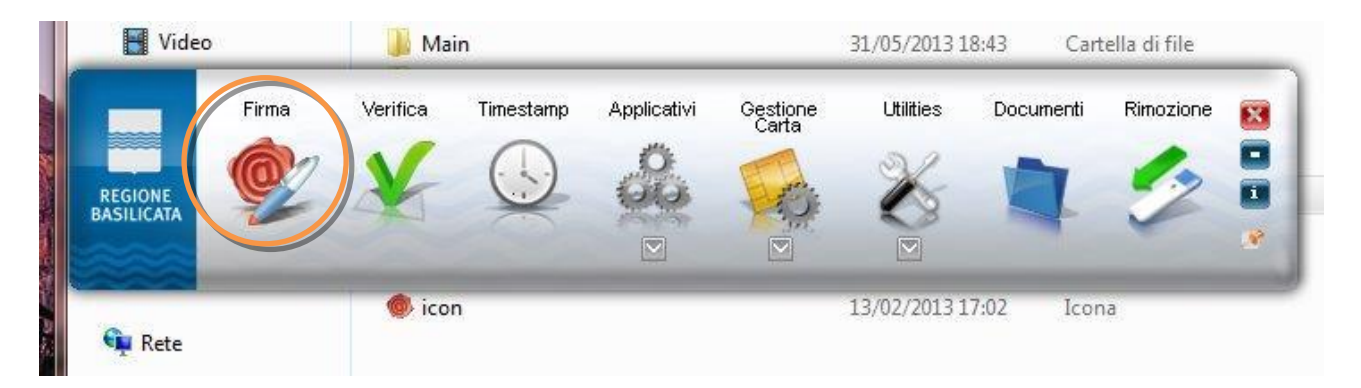

4. Cliccare su "Firma" e selezionare il file o trascinare il file su "Firma".

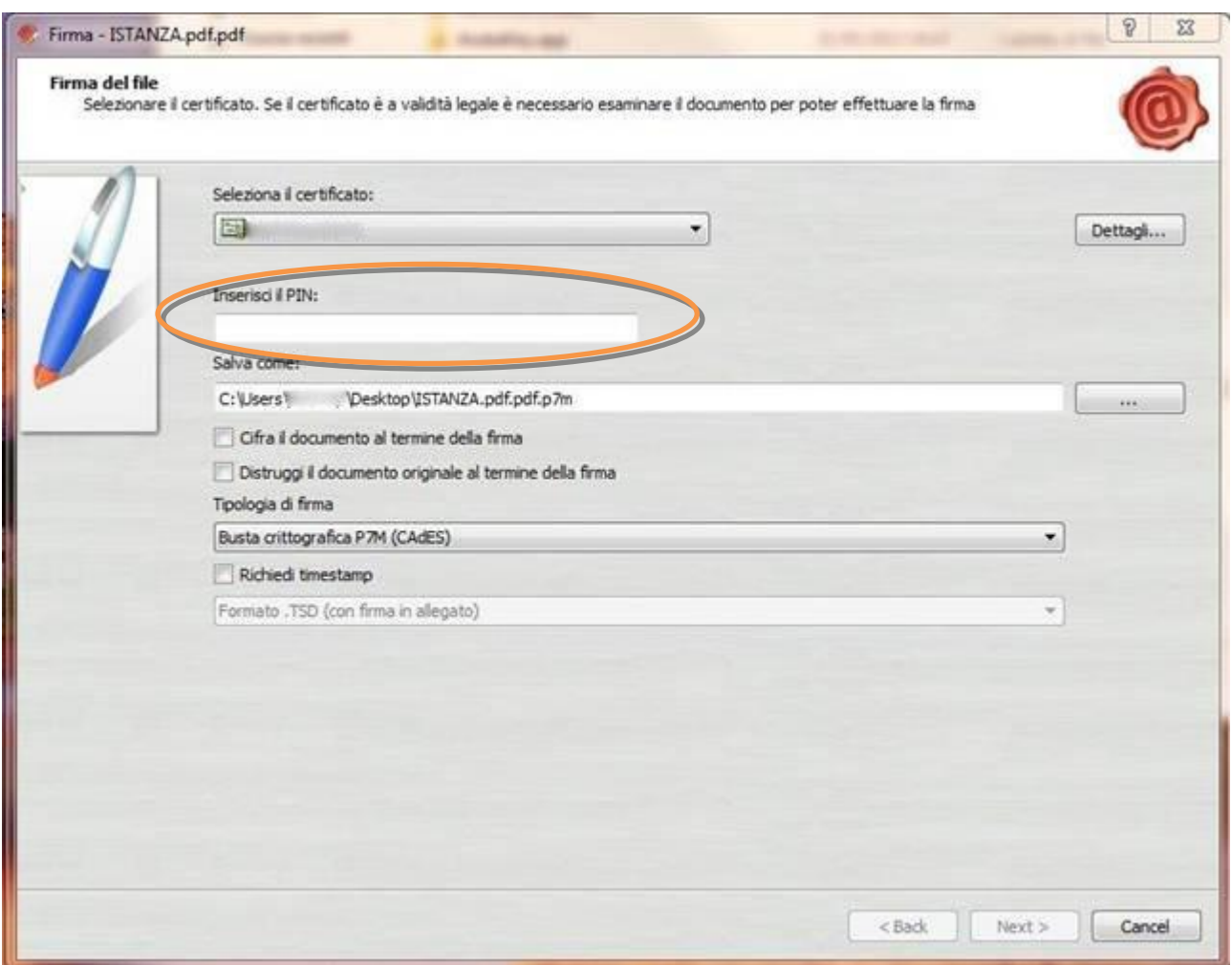

5. Inserire il PIN e cliccare su "Next".

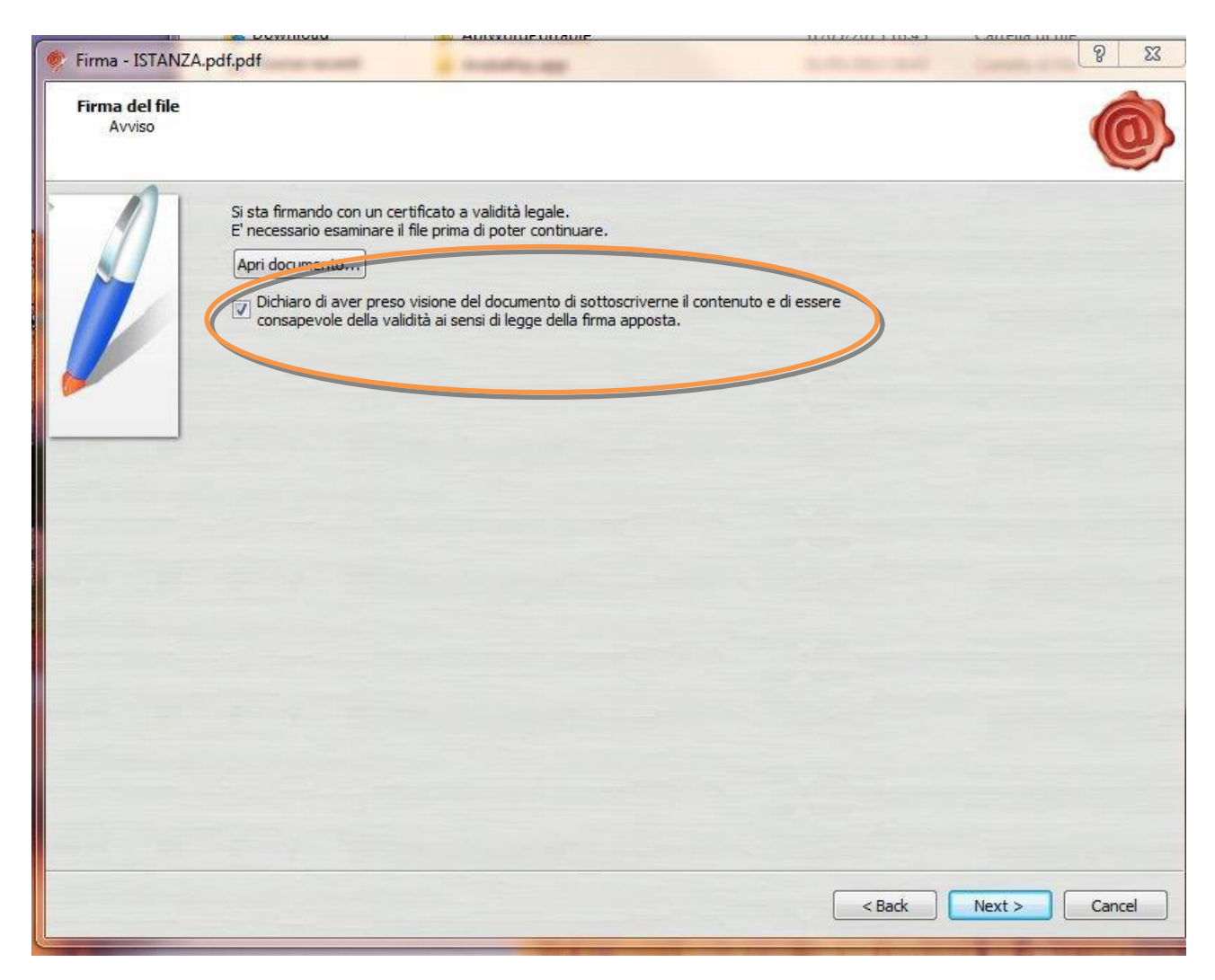

6. Selezionare "Dichiaro di aver preso visione ……" e cliccare su "Next".

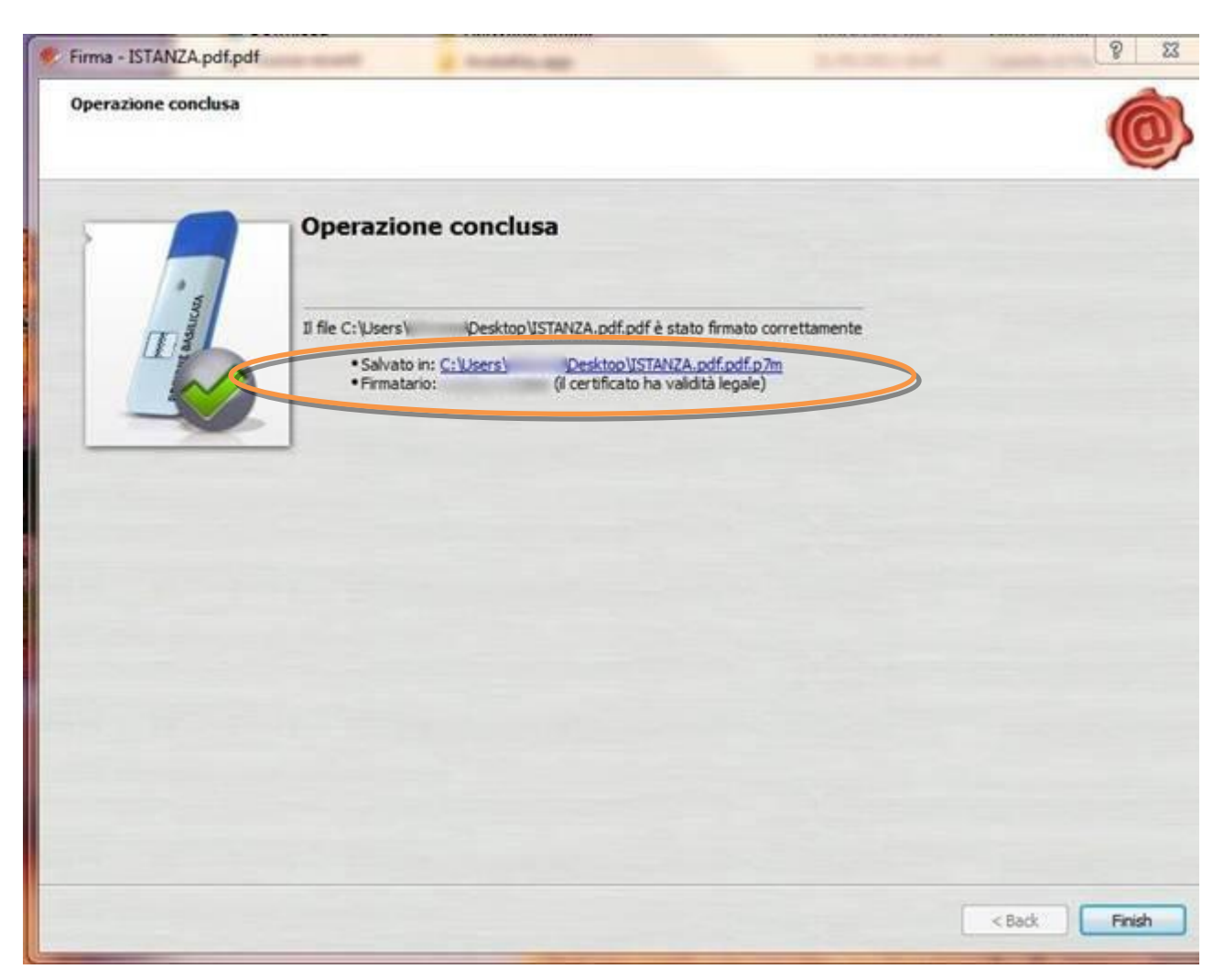

7. Cliccare su "Finish". Il documento è firmato correttamente ed è stato salvato nella posizione indicata alla voce "Salvato in" sopra evidenziata.

### **COME FIRMARE DIGITALMENTE L' ISTANZA (FILE PDF) UTILIZZANDO LA FIRMA DIGITALE REMOTA RILASCIATA DA REGIONE BASILICATA (Namirial)**

Per coloro che sono in possesso della firma digitale remota rilasciata da Regione Basilicata (Namirial), è possibile consultare i manuali d'uso presenti al seguente link per firmare l'istanza (file pdf).

Manuali - [Firma Remota Digitale](https://www.regione.basilicata.it/giunta/site/giunta/department.jsp?dep=100435&area=3063510)

Se utilizzando il link sopra indicato, non viene mostrata la pagina relativa ai manuali, copiare e incollare il testo di seguito riportato nella barra degli indirizzi del browser (Interner Explorer, Google Chrome):

https://www.regione.basilicata.it/giunta/site/giunta/department.jsp?dep=100435&area=30 63510

Ultimata la procedura di firma del documento sul proprio computer, è necessario allegare il file pdf firmato all'istanza online.

Pertanto, ritornare alla procedura web su centrale bandi e cliccare su "**Allega Istanza Firmata**"

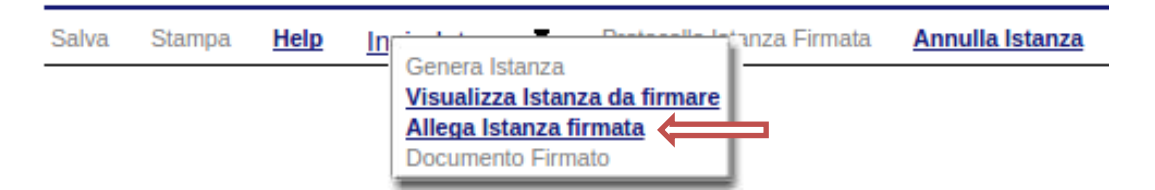

Compare la seguente schermata:

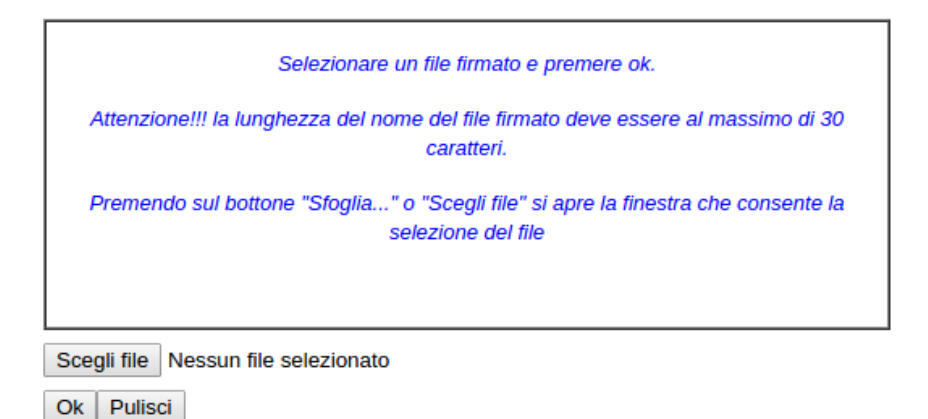

Cliccare su "Scegli file", selezionare il file firmato digitalmente con **firma digitale in corso di validità** e alla fine cliccare su "OK".

Se il processo è stato eseguito correttamente comparirà la seguente videata che informa l'utente del corretto caricamento dell'istanza firmata.

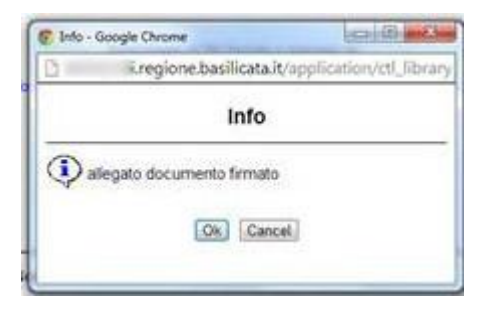

Cliccare su "OK".

**ATTENZIONE!!! SE NEI MESSAGGI VISUALIZZATI NON COMPARE IL BOTTONE "OK" LA MOTIVAZIONE È CHE NON SI È PROCEDUTO, PREVENTIVAMENTE, A DISABILITARE IL BLOCCO DEI POP-UP.** 

**SI RIBADISCE CHE È NECESSARIO DISABILITARE PREVENTIVAMENTE IL BLOCCO DEI POP-UP DEL PROPRIO BROWSER INTERNET (L'ATTIVAZIONE DEL BLOCCO DEI POP-UP, COMPORTERÀ L'IMPOSSIBILITÀ DA PARTE DEL SISTEMA DI VISUALIZZARE LE FINESTRE PER L'INSERIMENTO DEI VALORI RICHIESTI E/O PER LA VISUALIZZAZIONE DI MESSAGGI DI ERRORE).**

### **NOTA: UPLOAD ISTANZA FIRMATA**

Se per un qualsiasi motivo, ad esempio è scaduta la sessione e/o si è chiuso "accidentalmente" la finestra del browser, non è più visibile la schermata dell'istanza, per allegare l'istanza firmata, bisogna procedere nel seguente modo:

- 1. Collegarsi al sito di Regione Basilicata
- 2. Cliccare su "Avvisi e Bandi" sulla sinistra
- 3. Cliccare su "Accedi alle tue istanze" sulla sinistra
- 4. Autenticarsi mediante l'inserimento delle proprie credenziali
- 5. Selezionare il profilo
- 6. Cliccare su "Gestione Istanze"
- 7. Selezionare l'istanza cliccando sul testo riportato nella colonna "Tipo intervento" e attendere l'apertura della stessa
- 8. Cliccare sulla voce di menu posta in alto "Invia istanza" > "Allega istanza firmata"

### **Per allegare il documento firmato, ad un'istanza precedentemente generata, non bisogna mai eseguire un nuovo "PARTECIPA", ma procedere seguendo i punti precedentemente riportati.**

Effettuato il caricamento del file firmato, è possibile visionare e/o salvare il file sul proprio personal computer cliccando sulla voce di menu **Documento firmato.**

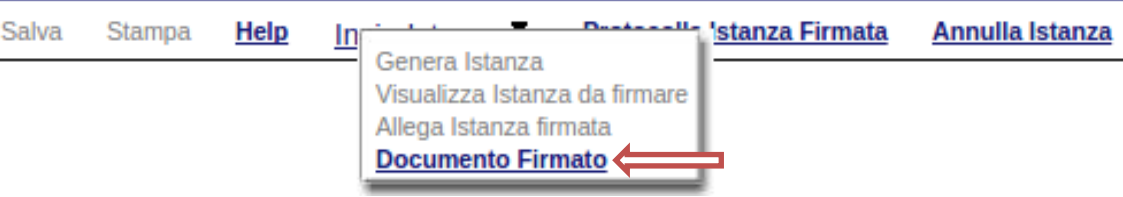

Dopo aver caricato il file firmato digitalmente, è necessario eseguire l'ultima fase al fine di confermare ed inoltrare la candidatura cliccando sulla voce di menu **Protocolla Istanza Firmata.**

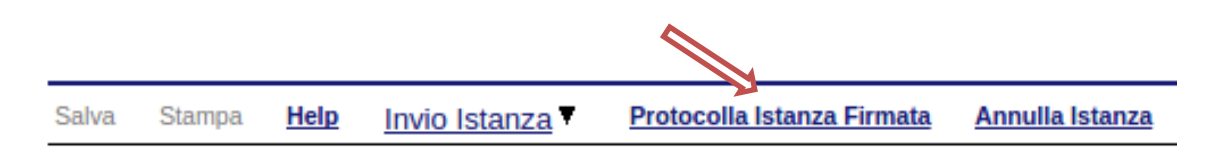

Eseguita l'ultima fase, il sistema invierà al protocollo della Regione Basilicata l'istanza del candidato e otterrà il relativo numero. L'istanza protocollata è consultabile cliccando su "Gestione istanze", ed è possibile visualizzare i dati di protocollo nelle colonne "Protocollo Generale" e "Data Protocollo Generale".

**NOTA**: l'assegnazione del numero di protocollo potrebbe non essere istantanea.

### **Quesiti**

## E' possibile inviare un quesito (richiesta chiarimento) sul singolo bando:

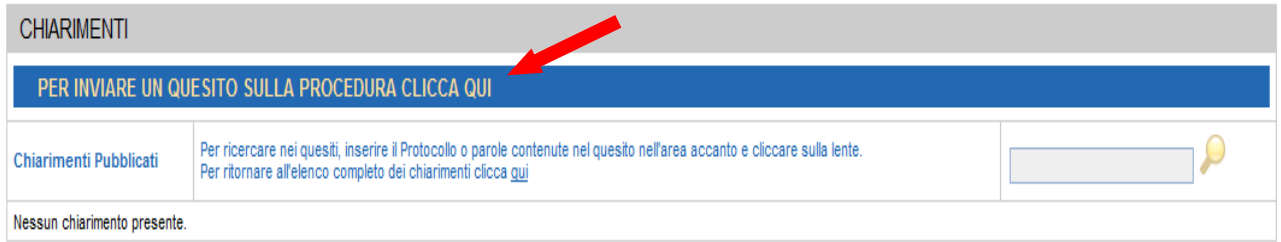

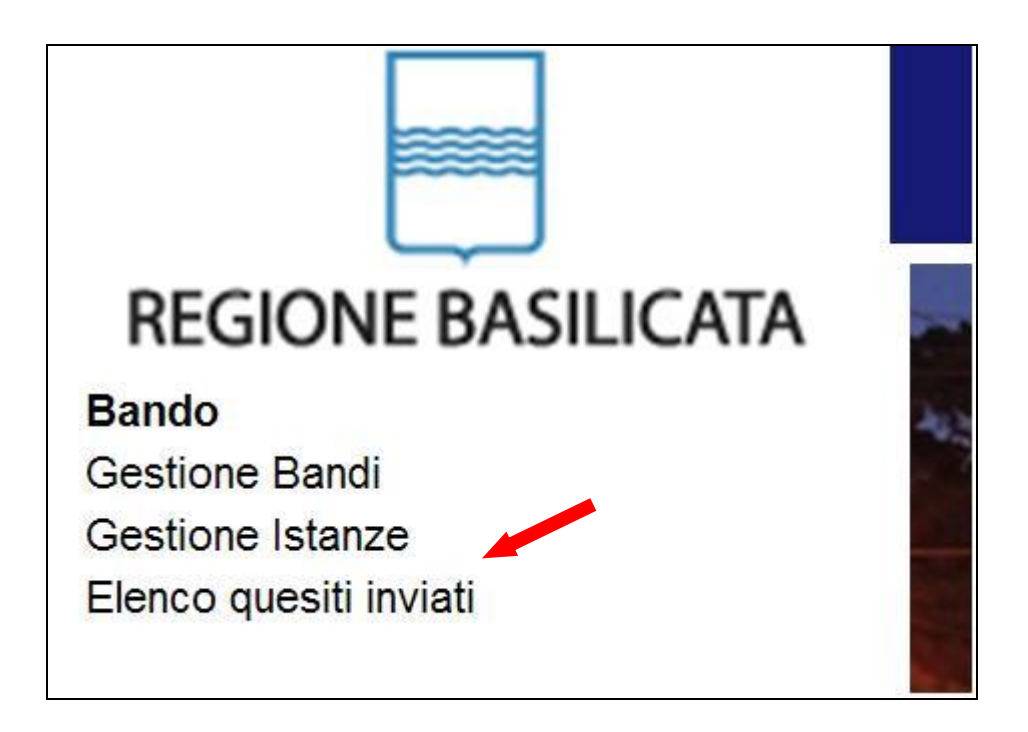

L'elenco dei quesiti inviati e delle risposte inserite dal Dipartimento di competenza è possibile consultarlo da "Elenco quesiti inviati"

### **PER OGNI EVENTUALE INFORMAZIONE E/O CHIARIMENTO, PUÒ CONTATTARE:**

**Numero verde: 800.29.20.20 dal lunedì-venerdì 8:00 20:00 o il sabato 8:00 14:00 oppure inviare una e-mail a: centroservizi@regione.basilicata.it**